# **EPSON**°

# User's Guide

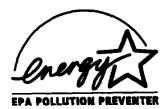

## IMPORTANT NOTICE DISCLAIMER OF WARRANTY

Epson America makes no representations or warranties, either express or implied, by or with respect to anything in this manual, and shall not be liable for any implied warranties of merchantability and fitness for a particular purpose or for any indirect, special, or consequential damages. Some states do not allow the exclusion of incidental or consequential damages, so this exclusion may not apply to you.

#### COPYRIGHT NOTICE

All rights reserved. No part of this publication may be reproduced, stored in a retrieval system, or transmitted, in any form or by any means, electronic, mechanical, photocopying, recording, or otherwise, without the prior written permission of Epson America, Inc. No patent liability is assumed with respect to the use of information contained herein. Nor is any liability assumed for damages resulting from the use of the information contained herein. Further, this publication and features described herein are subject to change without notice.

#### **TRADEMARKS**

EPSON is a registered trademark of Seiko Epson Corporation.

EPSON Connection and EPSON Direct are service marks of Epson America, Inc.

General Notice: Other product names used herein are for identification purposes only and may be trademarks of their respective companies

The Energy Star emblem does not represent EPA endorsement of any product or service.

Copyright © 1994 by Epson America, Inc. Torrance, California, USA

## Important Safety Instructions

Read all of these instructions and save them for later reference. Follow all warnings and instructions marked on the computer.

- Unplug the computer before cleaning. Clean with a damp cloth only. Do not spill liquid on the computer.
- Do not place the computer on an unstable surface or near a radiator or heat register.
- Do not block or cover the openings in the computer's cabinet. Do not insert objects through the slots.
- Use only the type of power source indicated on the computer's label.
- Connect all equipment to properly grounded power outlets. Avoid using outlets on the same circuit as photocopiers or air control systems that regularly switch on and off.
- Do not let the computer's power cord become damaged or frayed.
- If you use an extension cord with the computer, make sure the total ampere rating of the devices plugged into the extension cord does not exceed the cord's ampere rating. Also, make sure the total of all devices plugged into the wall outlet does not exceed 15 amperes.
- Except as specifically explained in this User's Guide, do not attempt to service the computer yourself. Adjust only those controls that are covered by the operating instructions.
- Unplug the computer and refer servicing to qualified service personnel under the following conditions:
  - If the power cord or plug is damaged; if liquid has entered the computer; if the computer has been dropped or the cabinet damaged; if the computer does not operate normally or exhibits a distinct change in performance.
- If you plan to use the computer in Germany, observe the following: To provide adequate short-circuit protection and over-current protection for this computer, the building installation must be protected by a 16 Amp circuit breaker.
  - Beim Anschluß des Computers an die Netzversorgung muß sichergestellt werden, daß die Gebäudeinstallation mit einem 16 A Überstromschutzschalter abgesichert ist.

## Importantes instructions de sécurité

Lire attentivement les instructions suivantes et les conserver pour les consulter en cas de besoin. Observer soigneusement tous les avertissements et directives marques sur l'ordinateur.

- Débrancher l'ordinateur avant de le nettoyer. N'utiliser qu'un chiffon humide. Veiller à ne pas renverser de liquides sur l'appareil.
- Ne pas placer l'ordinateur sur une surface instable ni près d'une source de chaleur.
- Ne pas bloquer ni couvrir les orifices d'aération de l'appareil. Ne pas introduire d'objets dans les ouvertures.
- Utiliser settlement le type de source d'alimentation électrique indiqué sur l'étiquette.
- Tout l'équipement doit âtre branché sur des prises de courant avec contact de terre. Ne jamais utiliser une prise sur le même circuit qu'un appareil à photocopies ou un système de contrôle de ventilation avec commutation marche-arrêt automatique.
- S'assurer que le cordon d'alimentation de l'ordinateur n'est pas abîmé ni effiloché.
- Dans le cas où on utilise un cordon de rallonge avec l'ordinateur, s'assurer que l'intensité en ampères requise pour tous les appareils branchés sur ce cordon ne soit pas supérieure à la capacité du cordon. S'assurer aussi que cette intensté ne dépasse jamais la somme de 15 amperes pour l'ensemble des appareils.
- Sauf dans les cas spécifiques expliqués dans ce manuel de l'usager, ne pas essayer d'entretenir ou de réparer l'ordinateur soi-même. N'ajuster que les commandes décrites dans les directives.
- Débrancher l'ordinateur et contacter un technicien qualifié dans les circonstances suivantes:
  - Si le cordon ou la prise sont abîmés; si un liquide a pénétré à l'intérieur de l'appareil; si on a laissé tomber l'appareil ou si le boîtier est endommagé; si l'ordinateur ne fonctionne pas normalement ou fonctionne d'une manière très différente de l'ordinaire.
- Pour utiliser l'ordinateur en Allemagne, il est nécessaire que le bâtiment soit muni d'un disjoncteur de 16 amperes pour protéger l'ordinateur contre les courts-circuits et le survoltage.

## FCC COMPLIANCE STATEMENT FOR AMERICAN USERS

| dev<br>rea<br>equ<br>and<br>teld<br>par | This equipment has been tested and found to comply with the limits for a class B digital levice, pursuant to Part 15 of the FCC Rules. These limits are designed to provide reasonable protection against harmful interference in a residential installation. This equipment generates, uses, and can radiate radio frequency energy and, if not installed and used in accordance with the instructions, may cause harmful interference to radio an elevision reception. However, there is no guarantee that interference will not occur in a particular installation. If this equipment does cause interference to radio and television reception, which can be determined by turning the equipment off and on, the user is |  |
|-----------------------------------------|----------------------------------------------------------------------------------------------------|--|
|                                         | couraged to try to correct the interference by one or more of the following measures:                                                                                                    |  |
| Q                                       | Reorient or relocate the receiving antenna                                                                                                    |  |
|                                         | Increase the separation between the equipment and receiver                                                                                                    |  |
|                                         | Connect the equipment into an outlet on a circuit different from that to which the receiver is connected                                                                                                    |  |

### WARNING

☐ Consult an experienced radio/TV technician for help.

The connection of a non-shielded equipment interface cable to this equipment will invalidate the FCC Certification of this device and may cause interference levels that exceed the limits established by the FCC for this equipment. It is the responsibility of the user to obtain and use a shielded equipment interface cable with this device. If this equipment has more than one interface connector, do not leave cables connected to unused interfaces.

Changes or modifications not expressly approved by the manufacturer could void the user's authority to operate the equipment.

#### FOR CANADIAN USERS

This digital apparatus does not exceed the Class B limits for radio noise emissions from digital apparatus as set out in the radio interference regulations of the Canadian Department of Communications.

Le present appareil numérique n'émet pas de bruits radioéelectriques dépassant les limites applicables aux appareils numériques de Classe B prescrites dans le règlement sur le brouillage radioélectrique édicté par le Ministère des Communications du Canada.

# **Contents**

| n | + | r | $\sim$ | $\sim$ |   | $\sim$ | + 1 | $\sim r$ | ` |
|---|---|---|--------|--------|---|--------|-----|----------|---|
|   |   |   | .,     | u      | u | ι.     |     | or       |   |
|   |   |   |        |        |   |        |     |          |   |

| Video2Energy Savings3VGA Drivers3optional Equipment4How to Use This Manual5Where to Get Help6CompuServe On-line Support7                                                                                                    |
|----------------------------------------------------------------------------------------------------|
| Chapter 1 Setting up Your system                                                                                                    |
| Unpacking Your Computer 1-1 Setting the Voltage Selector Switch 1-2 Connecting System Components 1-4 Connecting the Power Cord 1-5 Turning Your System On and Off 1-5 Running the SETUP Program 1-7 Starting the SETUP Program 1-8 The System Setup Option 1-10 The Fixed Disk Setup Option 1-11 The Advanced System Setup Option 1-12 Setting the Boot Options 1-14 The System Security and Anti-Virus Options 1-15 Using the Green PC Features 1-18 The System Summary Option 1-19 Exiting SETUP 1-20 Post-SETUP Procedures 1-20 |

| Chapter 2 Using Your Computer                                                                                                    |                                                                                                    |
|----------------------------------------------------------------------------------------------------|----------------------------------------------------------------------------------------------------|
| Working Comfortably Stopping a Command or Program Resetting the Computer Using Energy Wisely Using Your Green PC Features Changing the Processor Speed                                                                                                    | 2-1<br>2-2<br>2-3<br>2-4<br>2-4<br>2-5                                                                          |
| chapter 3 Installing and Removing Options                                                                                                    |                                                                                                    |
| Removing the Cover Replacing the Cover Locating the Internal Components Changing the Jumper Settings Setting the Jumpers Installing Memory Modules Inserting SIMMs Removing SIMMs installing an Option Card Removing an Option Card Adding Video Memory Installing External Cache installing the External Cache Chips Upgrading the Microprocessor Replacing the Processor Chip Post-installation Procedures | 3-2<br>3-4<br>3-5<br>3-6<br>3-8<br>3-10<br>3-12<br>3-14<br>3-15<br>3-18<br>3-21<br>3-22<br>3-24<br>3-25<br>3-27 |
| Chapter 4 Installing and Removing Drives                                                                                                    |                                                                                                    |
| Removing Mounting Frames  Installing a Drive in the Front Internal Drive Bay  Removing a Drive From the Front Internal Drive Bay  Installing a Drive in an External Drive Bay  Removing a Drive From an External Drive Bay  Installing a Drive in the Rear Internal Drive Bay  Removing a Drive From the Rear Internal Drive Bay  Post-installation Procedures                                               | 4-3<br>4-4<br>4-8<br>4-10<br>4-13<br>4-15<br>4-19<br>4-21                                                       |

| Chapter 5 Trobleshooting                                                                                                    |                                                                                           |
|----------------------------------------------------------------------------------------------------|-------------------------------------------------------------------------------------------|
| Identifying Your System                                                                                                    | 5-1                                                                                       |
| The Computer Will Not Start                                                                                                    | 5-3                                                                                       |
| The Computer Does Not Respond                                                                                                    | 5-4                                                                                       |
| Keyboard Problems                                                                                                    | 5-5                                                                                       |
| Mouse Problems                                                                                                    | 5-5                                                                                       |
| Monitor Problems                                                                                                    | 5-6                                                                                       |
| Diskette Problems                                                                                                    | 5-7                                                                                       |
| Diskette Drive Problems                                                                                                    | 5-8                                                                                       |
| Hard Disk Drive Problems                                                                                                    | 5-8                                                                                       |
| Password Problems                                                                                                    | 5-10                                                                                      |
| Software Problems                                                                                                    | 5-11                                                                                      |
| Printer Problems                                                                                                    | 5-12                                                                                      |
| Option Card Problems                                                                                                    | 5-12                                                                                      |
| Memory Module Problems                                                                                                    | 5-13                                                                                      |
| Controller Problems                                                                                                    | 5-14                                                                                      |
| External Cache Problems                                                                                                    | 5-14                                                                                      |
|                                                                                                    |                                                                                           |
|                                                                                                    |                                                                                           |
| Appendix A Specifications                                                                                                    |                                                                                           |
|                                                                                                    | A-1                                                                                       |
| Appendix A Specifications  CPU and Memory                                                                                                    | A-3                                                                                       |
| CPU and Memory                                                                                                    | A-3<br>A-3                                                                                |
| CPU and Memory                                                                                                    | A-3                                                                                       |
| CPU and Memory                                                                                                    | A-3<br>A-3<br>A-4<br>A-5                                                                  |
| CPU and Memory Controllers Interfaces Mass Storage Keyboard Mouse                                                                                                    | A-3<br>A-3<br>A-4<br>A-5<br>A-5                                                           |
| CPU and Memory Controllers Interfaces Mass Storage Keyboard Mouse                                                                                                    | A-3<br>A-3<br>A-4<br>A-5<br>A-5<br>A-5                                                    |
| CPU and Memory Controllers Interfaces Mass Storage Keyboard Mouse SETUP Program Physical Characteristics                                                                                                    | A-3<br>A-3<br>A-4<br>A-5<br>A-5                                                           |
| CPU and Memory Controllers Interfaces Mass Storage Keyboard Mouse SETUP Program Physical Characteristics Power Supply                                                                                                    | A-3<br>A-3<br>A-4<br>A-5<br>A-5<br>A-5<br>A-6<br>A-6                                      |
| CPU and Memory Controllers Interfaces Mass Storage Keyboard Mouse SETUP Program Physical Characteristics Power Supply Option Slot Power Limits                                                                                                    | A-3<br>A-3<br>A-4<br>A-5<br>A-5<br>A-5<br>A-6<br>A-6                                      |
| CPU and Memory Controllers Interfaces Mass Storage Keyboard Mouse SETUP Program Physical Characteristics Power Supply Option Slot Power Limits                                                                                                    | A-3<br>A-3<br>A-4<br>A-5<br>A-5<br>A-6<br>A-6                                             |
| CPU and Memory Controllers Interfaces Mass Storage Keyboard Mouse SETUP Program Physical Characteristics Power Supply                                                                                                    | A-3<br>A-3<br>A-4<br>A-5<br>A-5<br>A-5<br>A-6<br>A-6                                      |
| CPU and Memory Controllers Interfaces Mass Storage Keyboard Mouse SETUP Program Physical Characteristics Power Supply Option Slot Power Limits Environmental Requirements Video Resolutions and Colors Hard Disk Drive Types                          | A-3<br>A-3<br>A-4<br>A-5<br>A-5<br>A-6<br>A-6<br>A-6<br>A-7<br>A-7<br>A-8                 |
| CPU and Memory Controllers Interfaces Mass Storage Keyboard Mouse SETUP Program Physical Characteristics Power Supply Option Slot Power Limits Environmental Requirements Video Resolutions and Colors Hard Disk Drive Types Drive Option Information | A-3<br>A-3<br>A-4<br>A-5<br>A-5<br>A-6<br>A-6<br>A-6<br>A-7<br>A-7<br>A-8<br>A-10         |
| CPU and Memory Controllers Interfaces Mass Storage Keyboard Mouse SETUP Program Physical Characteristics Power Supply Option Slot Power Limits Environmental Requirements Video Resolutions and Colors Hard Disk Drive Types Drive Option Information | A-3<br>A-3<br>A-4<br>A-5<br>A-5<br>A-6<br>A-6<br>A-6<br>A-7<br>A-7<br>A-8<br>A-10<br>A-11 |
| CPU and Memory Controllers Interfaces Mass Storage Keyboard Mouse SETUP Program Physical Characteristics Power Supply Option Slot Power Limits Environmental Requirements Video Resolutions and Colors Hard Disk Drive Types                          | A-3<br>A-3<br>A-4<br>A-5<br>A-5<br>A-6<br>A-6<br>A-6<br>A-7<br>A-7<br>A-8<br>A-10         |

| Hardware Interrupts       | A-13 |
|---------------------------|------|
| System Memory Map         | A-14 |
| System I/O Address Map    | A-14 |
| Connector Pin Assignments |      |
| Glossary                  |      |
| Index                     |      |
|                           |      |

## Introduction

Your EPSON<sup>®</sup> computer provides powerful system performance and offers a wide range of enhancement options. System features include: □ Choice of microprocessor: Intel® or Cyrix® 486SX/25 or /33; DX/33, /40, or /50; DX2/50 or /66; SX2/50; DX4/75 or /100: or Pentium<sup>TM</sup> OverDrive<sup>TM</sup> ☐ Energy Star compliant, low-power standby mode for the hard disk drive and video display **□** 4MB or 8MB of internal memory, expandable to 64MB □ System and video BIOS shadow RAM **■** 8KB of internal cache integrated into the microprocessor and support for up to 256KB of optional external cache on the main system board ☐ Integrated high-speed, local bus SVGA video interface □ 512KB (expandable to 1MB) or 1MB of on-board video memory **☐** Video resolutions up to 1280 x 1024 in 16 colors (with 1MB) of VRAM) □ True Color<sup>TM</sup> support in the 640 x 480 resolution with 1MB of VRAM

☐ Two built-in serial ports and one built-in bidirectional

☐ One built-in PS/2<sup>TM</sup> compatible keyboard port and one

built-in PS/2 compatible mouse port

parallel port

|          | Five 16-bit, ISA-compatible option slots                                                                                     |
|----------|----------------------------------------------------------------------------------------------------|
| <b>0</b> | Space for up to seven mass storage devices (four externally accessible and three internal)                                   |
|          | On-board support for up to two IDE hard disk drives and<br>two diskette drives (or one diskette drive and one tape<br>drive) |
| <u>a</u> | Math coprocessor integrated into the DX, DX2, and Pentium microprocessors                                                    |
|          | Real-time clock and calendar on main system board with built-in rechargeable battery backup.                                 |

Using the built-in interfaces, you can connect most of your peripheral devices directly to the computer so you do not have to install option cards. You can use the option slots to enhance your system with extra functions such as a modem card, a network controller card, or additional interface ports.

The shadow RAM feature allows your system to speed up processing by moving the system and video BIOS into the RAM area of memory.

### Video

The local bus SVGA video interface provides data transfer at the full speed of the processor, rather than at the standard 8.33 MHz ISA bus speed.

With 512KB of video RAM, the SVGA controller supports standard resolutions up to 640 x 480 in 16 colors and extended resolutions up to 640 x 480 in 256 colors or 1024 x 768 in 16 colors (interlaced and non-interlaced). With 1MB of VRAM, it supports extended resolutions up to 1280 x 1024 in 16 colors.

## **Energy Savings**

In standard configurations, this computer complies with the United States Environmental Protection Agency's Energy Star Program, which promotes the manufacture of energyefficient printers, computers, and monitors. Your computer's "Green PC" feature places the hard disk drive in a low-power standby mode when the mouse and keyboard have been inactive for a specified period of time. It also stops sending video signals to your monitor.

### Note

If you have an Energy Star compliant monitor, it also goes into a low-power standby mode because it isn't receiving video signals from your computer. (Screens on noncompliant monitors go blank, but do not enter a low-power standby mode.)

### VGA Drivers

Your computer comes with VGA drivers and utilities for use with the integrated video interface. With these drivers, you can take advantage of the extended VGA features such as higher resolutions and 132-column text mode when you run popular applications. If your system was configured for you, these drivers and utilities may be installed on your hard disk. If you need to install them yourself, see the instructions in Chapter 1. To obtain drivers for additional applications, call the EPSON. Connection"" or access the Epson America Forum on CompuServe.\*

## **Optional Equipment**

You can easily upgrade your computer by installing additional memory and a wide variety of options, as described in Chapters 3 and 4.

Memory By adding 1MB, 2MB, 4MB, 8MB, 16MB, or

32MB SIMMs (single inline memory modules) to the main system board, you can expand the computer's memory up to

**64MB.** 

Video You can increase the video memory in memory your system to 1MB, which allows you to

use higher resolutions with more colors.

CPU Your system supports a variety of

microprocessors, including 5 Volt, 3.3 Volt,

3.45 Volt, and 3.6 Volt processors; see

Chapter 3 for more information.

Cache You can increase the external cache

memory size to 64KB, 128KB, or 256KB by installing cache SRAM chips on the main system board, allowing you to access data

faster and improve overall system

performance.

Drives Your system supports up to seven mass

storage devices, including hard disk drives, diskette drives, a tape drive, a CD-ROM drive, or an optical drive.

### How to Use This Manual

You do not have to read everything in this manual; check the following chapter summaries.

Chapter 1 provides simple instructions for setting up your system and for turning it on and off. It also describes running the SETUP program to define your computer's configuration.

Chapter 2 covers general operating procedures, resetting the computer, using the Green PC features, and changing the processor speed.

Chapter 3 describes how to remove and replace the computer's cover, change jumper settings, and install optional equipment such as option cards and memory modules.

Chapter 4 explains how to install and remove drives.

Chapter 5 contains troubleshooting tips.

Appendix A lists the specifications of your computer.

At the end of this manual you'll find a Glossary, an Index, and a list of EPSON's U.S. and international marketing locations.

## Where to Get Help

If you purchased your computer in the United States or Canada, EPSON provides customer support and service through a network of Authorized EPSON Customer Care Centers. EPSON also provides support services through the EPSON Connection. In the United States, dial (800) 92245911. In Canada, dial (800) GO-EPSON.

### Call the EPSON Connection for the following:

- ☐ Technical assistance with the installation, configuration, and operation of EPSON products
- □ Assistance in locating your nearest Authorized EPSON Reseller or Customer Care Center
- □ Customer Relations
- ☐ EPSON technical information library fax service
- Product literature on current and new products.

You can purchase accessories, manuals, or parts for EPSON products from EPSON Accessories at (800) 873-7766 (U.S. sales only). In Canada, call (800) GO-EPSON for sales locations.

When you call for technical assistance, be ready to identify your system and its configuration, and provide any error messages to the support staff. See Chapter 5 for more information.

If you purchased your computer outside the United States or Canada, contact your EPSON dealer or the marketing location nearest you for customer support and service. International marketing locations are listed at the end of this manual If you need help with any software application program you are using, see the documentation that came with that program for technical support information.

### CompuServe On-line Support

If you have a modem, the fastest way to access helpful tips, specifications, drivers, application notes, tables for DIP switch or jumper settings, and bulletins for EPSON products is through the Epson America Forum on CompuServe.

If you are not currently a member of CompuServe, you are eligible for a free introductory membership as an owner of an EPSON product. This membership entitles you to:

- ☐ An introductory \$15 credit on CompuServe
- Your own user ID and password
- ☐ A complimentary subscription to CompuServe Magazine, CompuServe's monthly publication.

To take advantage of this offer, call (800) 845-8199 in the United States and Canada and ask for representative #529. In other countries, call the following U.S. telephone number: (614) 529-1611 or your local CompuServe access number.

If you are already a CompuServe member, simply type GO EPSON at the menu prompt to reach the Epson America Forum:

# Setting Up Your System

This chapter briefly describes how to set up your computer. It includes the following information:

- **□** Unpacking your computer
- ☐ Setting the voltage selector switch
- Connecting system components
- ☐ Turning the computer on and off
- □ Running the SETUP program
- □ Post-SETUP procedures.

## **Unpacking Your Computer**

When you unpack your system, make sure you have the items shown below.

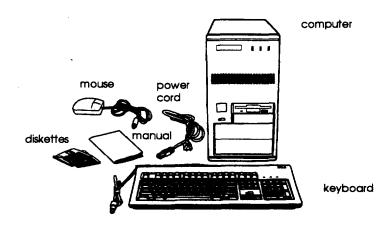

If you purchased any optional equipment that goes inside the computer-such as option cards, memory modules, or drives-you should install these devices before you connect your computer. See Chapters 3 and 4 for instructions.

## Setting the Voltage Selector Switch

Your system is powered by a 200 Watt power supply. The power supply voltage is controlled by a voltage selector switch on the computer's back panel. You can set this switch to 110 VAC or 220 VAC.

EPSON ships the computer with the voltage selector switch set to 110 VAC. This setting is appropriate for line source voltages between 100 and 120 VAC, and is generally the appropriate setting to select if you plan to use your computer in North America, South America, or Japan.

If you plan to operate the computer in the United Kingdom, Europe, or some South American countries, you will probably need to reset the voltage selector switch to 220 VAC. Doing so allows your computer to handle line source voltages between 200 and 240 VAC, which are standard in Europe.

### caution

Before you turn on the power to your system, make sure the voltage selector is set to the appropriate setting for the electrical power source in your location or you will seriously damage your system.

To change the voltage selector switch setting, slide the switch to the right to select 220 VAC or to the left to select 110 VAC.

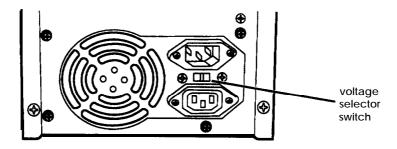

## **Connecting System Components**

Use the following illustration to locate the ports on the back of your system as you connect the keyboard, monitor, printer, and other devices.

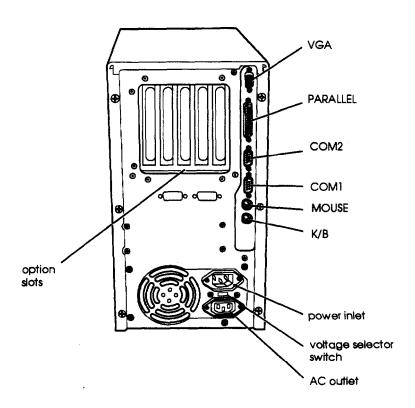

### caution

Although the connectors and ports for the mouse and keyboard are physically identical, they cannot be used interchangeably. Be sure to plug the mouse connector into the MOUSE port, or you may damage your system.

Your system also includes two removable panels below the option slots; these panels provide access to a game port on the main system board (which you can enable via a jumper) or a game port on an option card.

## Connecting the Power Cord

Follow these steps to connect the power cord:

1. Plug the power cord into the power inlet on the back panel of the computer.

### WARNING

To avoid an electric shock, be sure to plug the cord into the computer before plugging it into the wall outlet.

2. Plug the other end of the power cord into an appropriate grounded electrical outlet.

After you connect the components of your system, you are ready to turn on the power.

## Turning Your System On and Off

Before you turn on your system, be sure to read the Important Safety Instructions at the beginning of this manual.

### caution

If there is a protective card in a diskette drive, remove it now or you may damage your drive.

First turn on the monitor, printer, and any other external devices connected to the computer.

Then turn on the computer by pressing the power button located on the left side of the front panel.

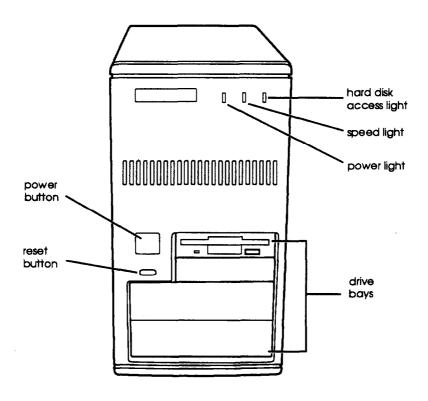

The power indicator lights up. After a few seconds, the computer performs its power-on diagnostics. This is a series of checks the computer runs each time you turn it on to make sure everything is working correctly.

If necessary, use the controls on your monitor to adjust the brightness and contrast until you can easily see the characters on the screen.

Whenever you turn off your system, be sure to save your data and exit any application program you are using. Then check the hard disk drive light and the diskette drive light(s) to make sure they are not on. Press the power button to turn off the computer and then turn off the monitor, printer, and any other peripheral devices.

Now follow the instructions below to configure your system using the SETUP program.

## Running the SETUP Program

be sure to run SETUP the first time you use your computer, so you can verify or update the configuration information. You also may need to run SETUP again later if you change your configuration.

SETUP lets you verify or change the following:

- ☐ System settings such as date, time, diskette drive type(s), and video display type
- ☐ Automatic or manual selection of hard disk drive(s)
- ☐ Automatic or manual selection of advanced hardware features for optimizing system performance
- System booting options
- Password security and anti-virus features
- ☐ Green PC options, such as the time intervals before the system and the hard disk drive go into low-power standby mode.

SETUP also allows you to see summary information about your system.

The SETUP program and the factory default settings are stored in the computer's ROM BIOS (read-only memory, basic input/output system). The configuration information you enter is stored in an area of memory called CMOS RAM. This memory is backed up by a battery, so it is not erased when you turn off or reset the computer.

### Starting the SETUP Program

When you start your computer, it performs some power-on diagnostics. During these diagnostics, you may see the following message:

```
press <F2> to enter SETUP
```

(In SETUP, you can disable this message, if desired.)

Press F2 to run SETUP. This message is only on the screen for a few seconds. If you missed it, restart the computer and try again.

If the system detects an error in your configuration, you hear two beeps and see an error message followed by this message:

```
Press <F1> to resume, <F2> to Setup
```

Press F2 to run SETUP.

SETUP displays the Main Menu. From this menu, you can select the various options to identify your system's configuration and then save your new values to CMOS. If you change your mind, you can cancel any changes you have made and restore the default values stored in ROM or load the values previously stored in CMOS.

# The table below lists the keys you can use to perform SETUP operations.

### SETUP function keys

| Key          | Function                                                                     |
|--------------|------------------------------------------------------------------------------|
| <b>↑↓←</b> → | Move the cursor to the next or pervious modifiable option                    |
| Home End     | Move the cursor to the top or bottom of the menu                             |
| F1 or AltH   | Displays a help screen describing the option currently selected              |
| F5 or -      | Selects the previous value                                                   |
| F6 or + or   | Selects the next value                                                       |
| Spacebar     |                                                                              |
| F9           | Loads the factory default values for the SETUP options on the current screen |
| F10          | Ignores any changes you have made on the current screen                      |
| Enter        | Selection the current option or value                                        |
| Esc or Alt X | Returns to the previous screen                                               |

Whenever you are in SETUP, the bottom of the screen lists the keys you can press to perform specific functions.

### The System Setup Option

From the System Setup screen, you can set the options described below.

### Setting the time and date

The real-time clock in your computer continuously tracks the date and time-even when the computer is turned off. Once vou set the System Time and System Date options, you should not need to change them, unless you adjust the time for daylight savings or a different time zone. (The computer automatically changes the date for leap years.)

### Setting the video display type

The Video System option allows you to define the type of display adapter you are using. If you connected your monitor to the computer's built-in VGA port, select EGA/VGA

If you connected a monitor that doesn't support VGA to a video adapter card installed in your system, select either the CGA 80 X 25 or the Monochrome option. Also make sure you disabled the onboard VGA controller by setting jumpers J14 and J15 to the Off position. (See Chapter 3 for instructions.)

### Checking system memory

When you boot your system, the system BIOS detects the total memory size automatically. You see the memory configuration displayed in the System Memory and Extended Memory fields on this SETUP screen.

You cannot change these values; if they are not what you expect them to be, check that the SIMM(s) are securely seated in their sockets. (See Chapter 3 to locate the SIMM sockets.)

### Setting the diskette drive type(s)

On your system, diskette drive A is the 3.5-inch high-density drive installed in your computer. You may also have another drive of a different size or capacity; this is drive B. Check the settings for both drives and correct them if necessary.

### The Fixed Disk Setup Option

The options on the Fixed Disk Setup screen define the types of hard disk drives you installed in your system. From this screen, select Fixed Dick 0 Control or Fixed Dick 1 Control.

Your computer comes with a hard disk auto-sensing feature. Press Enterwhenthe Autotype Fixed Disk option is highlighted. The system detects the type of hard disk drive and fills in the remaining fields on the screen.

If you are using an older drive or a preformatted drive, it may not support the auto-sensing feature. If you press Enter when the Autotype Fixed Disk option is highlighted and the drive parameters do not match your drive, check Appendix A to see if your drive's parameters are included in the hard disk drive table. If not, you need to define your own drive type or reformat the disk. See the next section for instructions on how to define your own drive type.

### Defining your own drive type

If the parameters for your hard disk do not match the parameters detected by the auto-sensing feature, or if you want to use your drive with parameters other than the defaults, you can define your own type. (See Appendix A for a list of predefined hard disk drive types and their parameters.)

To define your own drive type, follow these steps:

- 1. Move the cursor to me and select User.
- 2. Type the values in each field that are appropriate for your hard disk drive.
- 3. When you exit SETUP, make sure you save your changes.

### The Advanced System Setup Option

When you select this option from the Main Menu, you see the Advanced System Setup screen, which contains the options described below.

Your system can automatically configure the Advanced System Setup options for you. To avoid configuration problems, you should let the system configure these options. However, if you connected a scanner or a parallel port network adapter to your parallel port, be sure to select Advanced chipset Control so you can change the operation of the parallel port to PS2 mode (for bidirectional operation). See page 1-13 for more information.

### Configuring cache memory

The system can configure your Memory Cache options or you can manually set them. If you installed external cache, enabling cache memory improves system performance, especially in large data' retrieval and processing environments.

If you choose to configure the cache memory yourself (rather than let the system configure it for you), you can define the write and burst wait states and two non-cacheable areas of memory. However, it's a good idea to let the system automatically configure these features.

### Configuring memory shadow

The system can configure the Memory Shadow options or you can manually set them. You can enable or disable shadowing of your system and video memory and control the specific blocks of ROM used for this purpose.

Your computer can access RAM faster than ROM. The options on this screen allow your system to copy the contents of its system and/or video ROM into RAM. When you use shadowing, your system can perform certain operations faster, providing a significant increase in performance.

### Note

For the best system performance, always set the System shadow and the Video shadow options to Enabled.

If you enable shadowing for specific blocks, the ROM located in these blocks is copied to the shadow area.

### Configuring chipset registers

The system can set your Advanced Chipset Control options or you can manually change the values in the chipset registers. setting these values correctly increases your system performance; however, setting them incorrectly may cause your system to malfunction or shut down. Be sure to set the Auto Configuration option to Enabled to let the system automatically configure these options to avoid problems.

However, if you connected a scanner or a parallel port network adapter to your parallel port, you should set Auto Configuration to Disabled so you can change the Printer Port Control option to PS2 made (for bidirectional operation). The default setting for the parallel port is AT mode (for unidirectional operation).

### Setting the Boot Options

When you select Boot Options from the Main Menu, you see the boot Options screen, which contains the options described below.

### Selecting the drive boot sequence

The Disk drive boot sequence option determines the order in which the computer checks the drives when it looks for the operating system.

If you select A: then C:, each time you turn on the computer, it first tries to load the operating system from drive A. If drive A doesn't contain an operating system, the computer loads it from drive C. If you select C: then A:, the computer tries to load the operating system from drive C first. If drive C doesn't contain an operating system, the computer tries to load it from drive A. If you select C: only, the computer tries to load the operating system from drive C only.

### Setting the floppy seek option

If you set the Disk drive boot sequence option to C: only, you can disable the Floppy seek option so the system does not try to access the diskette drive at startup. Disabling the Floppy seek option decreases the time needed to boot the system.

### Disabling the-SETUP prompt

The Display SETUP prompt during POST option allows you to disable the message Preen <F2> to enter SETUP that you see during power-on diagnostics. You may want to disable this prompt to prevent unauthorized users from seeing the SETUP prompt. Even when the message is disabled, however, you can still start SETUP by pressing F2 within the allowed amount of time.

### Disabling power-on diagnostic error messages

The Pause on POST errors option allows you to disable the error message and the message press <F1> to resume, <F2> to Setup that you see when the system identifies a configuration error. If you disable this option, the system ignores configuration errors it finds during power-on diagnostics and starts as it normally would. It's a good idea to keep this option enabled.

### Disabling the system summary screen

By disabling the System summary screen at boot option, you can disable the system summary screen that you see when you start the system. If you disable this option, your system starts up faster. You can see the same screen by selecting the System summary option from the Main Menu. (See page 1-19.)

### The System Security and Anti-Virus Options

When you select the Security and Anti-Virus option from the Main Menu, you see the System Security and Anti-Virus screen, which contains the options described below.

### Entering or changing a password

You can define both User and Supervisor password levels for this system. If the system will be used by more than one person; you may want to set a Supervisor password for yourself and a User password for others you don't want to have complete access to the system. For instance, you may want to restrict access to the diskette drives or the computer's virus protection features.

If you enable the Password on boot option, you must enter the Supervisor or User password each time you turn on the system. If you do not enable this option but you have defined passwords, you must enter the password each time you start the SETUP program. If both a Supervisor and User password are enabled, SETUP displays options for setting the User password only for users who logged on with a user password.

To specify a User password, you must first specify a Supervisor password. Follow these steps to enter or change a Supervisor password:

- Select the Set Supervisor Password Option and press Enter.
- 2. You see a Set Supervisor Password window. Type the password you want to use, then press Enter. You can define a password of up to eight characters.
- 3. Type the same password a second time and press Enter. You see a message that your changes have been saved.
- 4. Press the spacebar. The Supervisor Password is option is now set to Enabled.

To set a User password, select the Set User Password option and follow the steps above.

### Deleting passwords

To delete your passwords, follow these steps:

- i. Set the Password on boot Option to Disabled.
- 2. Delete the User password by pressing Enter for both the password field and the confirmation field. Don't type any characters in these fields.
- 3. Then delete the Supervisor password the same way.

Note

You must delete the User password before SETUP will allow you to access the Supervisor password.

If you have forgotten your password(s), see "Password Problems" in Chapter 5.

Using the virus protection features

Several options on the Security and Anti-Virus screen allow you to define system protection features.

The Diskette Access Option allows you to restrict access to your diskette drives based on the password levels you have defined. This prevents unauthorized users from accessing the drives and possibly introducing a virus to your system. You can restrict diskette access only if passwords are enabled and you have enabled the Password on boot Option.

If you select Supervisor for this option, you can access the diskette drives only if you enter the Supervisor password when you start your system. Someone who starts the system with a User password, however, will see an error message when he or she tries to access the diskette drive. If you select User for the Diskette Access option, you can access the diskette drives whether you enter the Supervisor or User password when you start the system.

Note.

To use passwords for diskette drive access, you must enable the Password on boot option. If you select a password level for Diskette Access but leave the Password on boot option disabled, you see an error message whenever you try to access your diskette drive.

You can also protect your system by selecting Write protect for the Fixed disk boot sector option. When this option is enabled, the system displays an error message when a program tries to write to the boot sector of your hard disk drive. To use a legitimate program (such as the MS-DOS\* FORMAT command) you must disable the write protect option.

Two additional options on this screen allow you to define time intervals for the system to display a prompt asking whether you have performed your scheduled virus check or your scheduled backup for your hard disk drive. You can disable these prompts or have them display Daily, Weekly, or Monthly. If you respond that you have not performed these functions, however, the system still starts normally.

### Using the Green PC Features

The Green PC options allow you to define how the energy-saving features of this Energy Star compliant system will work for you. The options on the Green PC Features screen allow you to disable the energy-saving feature or set timeout periods to put the system and hard disk drive in a low-energy standby mode.

The Inactivity Timer1 option sets the time out period for video signals to your monitor. When the mouse or keyboard has been inactive for the time period you select here, your computer stops sending video signals to your monitor. If your monitor is also Energy Star compliant, it goes into a low-power standby mode because it isn't receiving video signals from your computer. Screens on monitors that aren't Energy Star compliant will go blank when your system is in standby mode.

If you select a time period for the Lockout Timer as well as the Inactivity Timarl option, the system won't accept your keyboard input for the specified period of time after your system has returned to an active mode. This allows time for your monitor to return to full power also.

The Fixed Disk Timerout option determines the time-out period for your hard disk drive. The hard disk drive goes into a low-power standby mode when the mouse and keyboard have been inactive for the period of time you've indicated.

### Note

Some hard disk drives do not support a low-power standby mode. Also, the delay caused by the hard disk drive returning to active mode may cause errors in some applications. If you have problems, you may want to disable the Fixed Disk Timeout option.

### The System Summary Option

When you select the System Summary option from the Main Menu, the SETUP program displays a summary of the configuration settings for your system.

This is the same screen you see during system startup. You can choose not to have the system display this screen so system startup is faster. See page 1-15 for information on disabling this option.

### **Exiting SETUP**

When you leave SETUP, you can save your settings, or exit SETUP without saving your settings. You can also return all values to the factory defaults.

To leave SETUP, press Esc from any SETUP screen. From the Main Menu, you can do the following:

Load ROM Loads the factory default settings stored in ROM back into CMOS. Default Values If you change your system

configuration and then have problems, you can load the ROM values to boot the system and start

over.

Load Values Loads the current values stored in CMOS for all SETUP options. This from CMOS

ignores any changes you have

made using SETUP.

Saves the configuration changes Save Values

vou have made to CMOS. to CMOS

### Post-SETUP Procedures

After you run SETUP for the first time, you may need to install the operating system if your computer is not preconfigured. See your operating system manual for instructions.

Once you have installed your operating system, install any software you plan to use. See your application program manuals for instructions.

You may also want to install the optional extended video drivers for some of your application programs. (If your computer was configured for you, these drivers are already installed.) The README files on your Drivers Diskettes 1 and 2 provide instructions for installing and using the drivers.

To read the file on your screen, insert Drivers Diskette 1 in drive A, type the following, and press Enter:

A: \README

To print the file to your printer, type the following and press Enter:

A: \READMEP

**Use the same commands to read or print the README file on** *Drivers Diskette 2.* 

Note

If you plan to install video drivers for Microsoft® Windows™ applications, you must install Windows before you install the drivers.

# Using Your Computer

|    | This chapter briefly describes the following operations: |                                                                                                    |  |  |
|----|----------------------------------------------------------|----------------------------------------------------------------------------------------------------|--|--|
|    | •                                                        | Working comfortably                                                                                                    |  |  |
|    |                                                          | Stopping a command or program                                                                                                    |  |  |
|    | ۵                                                        | Resetting the computer                                                                                                    |  |  |
|    | <b>a</b>                                                 | Using energy wisely                                                                                                    |  |  |
|    |                                                          | Using the Green PC features                                                                                                    |  |  |
|    | ٥                                                        | Changing the processor speed.                                                                                                    |  |  |
|    |                                                          |                                                                                                    |  |  |
| Wc | rkii                                                     | ng Comfortably                                                                                                    |  |  |
|    |                                                          | is section provides some tips for creating a comfortable work vironment.                                                                            |  |  |
|    | 0                                                        | Use good posture. Keep your elbows, hips, and knees bent at approximately 90 degree angles and keep your wrists as close to horizontal as possible. |  |  |
|    | •                                                        | Vary your posture often and take frequent breaks. Stand up, stretch, and move around.                                                               |  |  |
|    |                                                          | Use a good chair. Make sure your chair supports your lower back. A chair with padded armrests lets you rest                                         |  |  |

- ☐ If you use a copy stand, keep it at the same eye level as your screen. This reduces eye and neck strain. Also, rest your eyes occasionally by closing them or focusing on a fixed spot in the distance.
- ☐ Be gentle with your keyboard. Too much force creates tension in your hands. Also, make sure your work surface has enough room for you to move the mouse or other pointing device freely.
- ☐ Use good lighting that isn't too bright. Try to keep bright light sources out of your field of vision when you are looking at the screen.
- Place your monitor directly in front of you and sit about an arm's length away from it. The top of the screen should be slightly below your eye level so you look down at the screen. Position the monitor so that no light is reflected from the screen.

# Stopping a Command or Program

You may sometimes need to stop a command or program while it is running. If you have entered an MS-DOS or application program command that you want to stop, try one of the following:

□Press Pause

☐ Press Ctrl C

Press Ctrl Break.

If these methods do not work, you may need to reset the computer as described below. Do not turn off the computer to exit a program or stop a command unless you have to, because the computer erases any data you did not save.

# Resetting the Computer

Occasionally, you may want to clear the computer's memory without turning it off. You can do this by resetting the computer.

For example, if an error occurs and the computer does not respond to your keyboard entries, you can reset it to reload your operating system and try again. However, resetting erases any data in memory that you have not saved, so reset only if necessary.

## caution

Do not reset the computer to exit a program. Some programs classify and store new data when you exit them normally. If you reset the computer without properly exiting a program, you may lose data.

Also do not remove a diskette or reset or turn off the computer while a diskette drive light is on. You could lose data. Be sure to remove all diskettes before you turn off the computer.

To reset the computer, press Ctrl Alt Del. The screen displays nothing for a moment and then the computer reloads your operating system.

You can also press the RESET button located on the front of your computer.

If resetting the computer does not correct the problem, you probably need to turn it off and on again. Remove any diskette(s) from the diskette drive(s). Turn off the computer and wait 20 seconds. If you do not have a hard disk, insert the system diskette in drive A. Then turn on the computer.

# **Using Energy Wisely**

By purchasing this low-power, Energy Star compliant computer, you join a growing number of users concerned about conserving energy. Here are a few additional tips you can use to be even more energy-wise:

- ☐ If your printer and monitor aren't Energy Star compliant, turn them off when you're not using them.
- ☐ Use your software's print preview option (if available) before you print something. You'll be able to catch formatting errors before you commit them to paper.
- ☐ If you have an electronic mail system available to you, send E-mail rather than memos. Not only is this faster, but you'll save paper and storage space too.
- Use recycled paper whenever you can

## Using Your Green PC Features

Your computer places the system, the hard disk drive, or both into a low-power standby mode when the keyboard or mouse has been inactive for the time periods you select in SETUP. See Chapter 1 for information on setting these values.

When your system is in standby mode, the Num Lock light on your keyboard flashes and your screen is blank. Press any key or move the mouse to resume activity.

If the hard disk drive is in standby mode, it doesn't return to active mode until you access it. You'll hear it start again. It will take a second or two to reach its operating speed and read or write to the disk. The hard disk drive access light turns on when the system begins accessing the disk.

#### Note

Some hard disk drives do not support a low-power standby mode. Also, the delay caused by the hard disk drive returning to active mode may cause errors in some applications. If you have problems, you may want to disable the standby mode for the hard disk drive.

# Changing the Processor Speed

Your computer's processor can operate at two speeds: fast or slow (8 MHz). The slow speed is available to provide compatibility with older application programs, such as those that require you to leave a key disk-the diskette that contains the copy protection-in the diskette drive.

When your computer is operating at fast speed, the SPEED light on the front panel is on. When the computer is operating at slow speed, the light is off.

You should use fast speed for almost everything you do because your programs will work faster. However, certain application programs have specific timing requirements and can run only at the slower speed. See your application software manual to determine if this is the case.

You can change the processor speed temporarily by entering one of the following commands from the numeric keypad on your keyboard:

- ☐ To select slow speed, press Ctrl Alt -. (Press the key on the numeric keypad.)
- ☐ To select fast speed, press Ctrl Alt +.

The speed setting remains in effect until you reset your computer or turn it off.

#### Note

You can use the commands listed above while you are running a program. However, if the program uses one of these commands for another function, you cannot use it to change the processor speed.

# Installing and Removing Options

You can enhance the performance of your computer by adding optional equipment such as memory modules, option cards, video memory, cache memory, or a new microprocessor.

This chapter first describes how to remove your computer's cover to install options and how to replace the cover when you are finished. It then describes the following:

- □ Locating the internal components
- □ Changing the jumper settings
- ☐ Installing and removing memory modules
- ☐ Installing and removing option cards
- □ Adding video memory
- □ Adding cache memory
- □ Upgrading the microprocessor.

#### Caution

Never install options or change jumper settings with the computer turned on or the power cord connected to the computer.

Once you have installed your option, see "Post-installation Procedures" on page 3-27.

# Removing the Cover

You need to remove the computer's cover to install any of the options described in this chapter or to install or remove a disk drive (described in Chapter 4). Follow these steps to remove the cover:

- 1. Turn off the computer and then any external devices.
- 2. Disconnect the computer's power cable from the electrical outlet and from the back panel. Also disconnect any cables that are connected to the computer, including the keyboard cable.
- 3. Turn the computer around so the back panel is facing you.
- 4. Remove the six screws securing the cover to the back panel, as shown below.

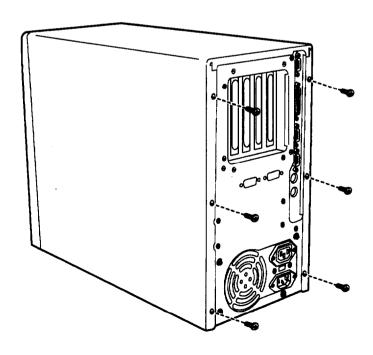

5. Grasp the sides of the cover and pull it straight back, until it clears the computer.

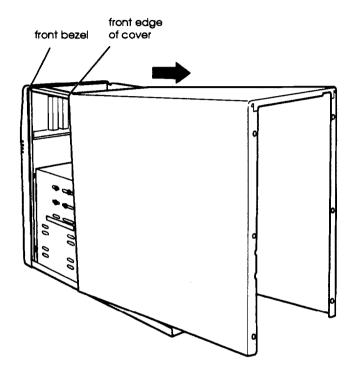

- 6. Set the cover aside.
- 7. Ground yourself to the computer by touching the metal surface of the back panel.

#### WARNING

Be sure to ground yourself by touching the back panel of the computer every time you remove the cover. If you are not properly grounded, you could generate an electric shock that could damage a component when you touch it.

# Replacing the Cover

When you are ready to replace the computer's cover, follow these steps:

- 1. Make sure all the internal components are installed properly.
- 2. Check all cable connections, especially those that might have been loosened during your work.
- 3. Make sure all cables are out of the way so they do not catch on the cover.
- 4. Slide the cover forward until the front edge of the cover fits between the front bezel and the computer case. (See the illustration on page 3-3.)
- 5. Replace the six cover retaining screws.
- 6. Reconnect the computer to the monitor, printer, keyboard, and any other peripheral devices you have. Then reconnect the power cable to the back of the computer and to an electrical outlet.

# Locating the Internal Components

As you follow the instructions in this chapter, refer to the following illustration to locate the major components on your main system board.

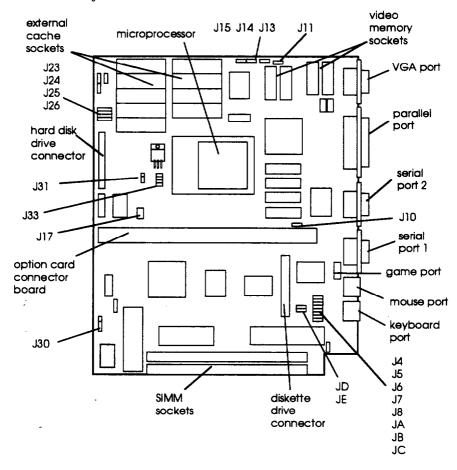

# Changing the Jumper Settings

The jumpers on the main system board control certain functions and are preset at the factory to default positions; however, you can use the information in the following tables to change their settings, if necessary. (The jumpers listed in the tables are the only ones you may need to change; others are for service purposes only.)

### Miscellaneous jumper settings

| jumper<br>number | Jumper<br>setting             | Function                                                                                                    |
|------------------|-------------------------------|----------------------------------------------------------------------------------------------------|
| JA               | 1-2*<br><b>2-3</b>            | Enables LPT (parallel port)<br>Disables LPT (parallel port)                                                                                                    |
| JB**             | 1-2*<br><b>2-3</b>            | Enables HDC (IDE hard disk drive controler) Disables HDC ODE hard disk drive controler)                                                                                                    |
| JC               | 1- 2*<br><b>2-3</b>           | Enables COMA (serial port1) Disables COMA (serial part 1)                                                                                                    |
| JD               | 1-2*<br><i>2-3</i>            | Enables COMB (serial port 2) Disables COMB (serial-port 2)                                                                                                    |
| JE**             | 1-2*<br><b>2-3</b>            | Enables HDC (IDE hard disk drive controller) DIsablss HDC (IDE hard disk drive controller)                                                                                                    |
| J4               | 1-2<br>2-3*                   | Enables game port (J1) Disables game port (J1)                                                                                                    |
| J5               | 1-2*<br><b>2-3</b>            | Assigns the parallel port as LPTI (378h-37Fh)<br>Assigns the parallel port as LPT2 (278h-27Fh)                                                                                                    |
| J6               | 1-2*<br><b>2-3</b>            | Assigns serial port 1 as COM1 (3F8h-3FFh) Assigns serial port 1 as COM3 (3E8h-3EFh)                                                                                                    |
| J7               | 1 - 2 *<br><b>2-3</b>         | Assigns serial port 2 as COM2 (2F8h-2FFh)  Assigns serial port 2 as COM4 (2E8h-2FFh)                                                                                                    |
| J8               | 1-2*<br>2-3                   | Enables the diskette drive controller<br>Disables the diskette drive controller                                                                                                    |
| J10              | Off *                         | Enables VGA interrupt<br>Disables VGA interrupt                                                                                                    |
| J17***           | 1-2<br>3-4<br>1-2, 3-4<br>5-6 | Microprocessor installed runs at 33 MM or 66 MM or a multiple of these (486SX/33. 486DX/33, 486DX2/66, DX4/100 and Pentium) Microprocessor installed is a 486DX/50 Microprocessor installed is a DX/40 Microprocessor installed at 25 MHz or 50 MHz or a multiple of these (486SX/25, 486DX2/50. DX4/75. and SX2/50) |

### Miscellaneous Jumper settings (Continued)

| Jumper<br>number | Jumper<br>Setting        | Function                                                                                                    |
|------------------|--------------------------|----------------------------------------------------------------------------------------------------|
| J30              | 1 - 4<br>2 - 3*<br>3 - 4 | Selects external battery Selects the system board battery Discharges CMOS memory (this resets the SETUP values to their factory defaults) |

<sup>\*</sup> Factory setting

#### Microprocessor type jumper settings

| Microprocessor type Installed | J11*       | J13*    |
|-------------------------------|------------|---------|
| 486DX. 484DX2. or DX4         | 1-2        | 1-2,3-4 |
| 486SX                         | Off        | 2-3     |
| 487SX or Pentium OverDrive    | 2-3        | 1-2.3-4 |
| SX2/50                        | 1-2 or Off | 2-3     |

Default setting depends on the type of factory-installed microprocessor

## Microprocessor voltage jumper settings (I)

| Microprocessor Voltage | J31             | J33 (3) |
|------------------------|-----------------|---------|
| 5 volt                 | 1-2 and 3-4 (2) | -       |
| 3.3 or 3.45 volt       | 5-6 and 7-8     | 1-2     |
| 3.6 Volt               | 5-6and7-8       | 2-3     |

<sup>(1)</sup> To determine the voltage of your microprocessor, see page 3-24.

(3) The setting of J33 does not matter if you are using a 5 Volt microprocessor.

## Built-in VGA controller jumper settings

| Function                        | J14 | J15 |
|---------------------------------|-----|-----|
| Enable built-h VGA control&r    | On* | On* |
| Disable built-in VGA controller | Off | Off |

<sup>\*</sup> Default setting

<sup>\*\*</sup> Jumpers JB and JE must be set to the same position to enable or disable the hard disk drive controller

<sup>\*\*\*</sup> Default setting depends on the type of factory-installed microprocessor

<sup>(2)</sup> Default setting

#### Note

To use an external display adapter in an expansion slot, you must disable the built-in VGA adapter.

#### External cache size jumper Settings

| External cache<br>Size* | J23 | J24 | J25 | J26 |
|-------------------------|-----|-----|-----|-----|
| 64KB                    | 1-2 | 1-2 | off | 2-3 |
| 128KB                   | 2-3 | 1-2 | 1-2 | 1-2 |
| 256KB                   | 2-3 | 2-3 | 2-3 | 2-3 |

If you have no external cache, the setting of these jumpers does not matter.

## Setting the Jumpers

If you need to change any jumper settings, follow these steps:

- 1. Refer to the illustration on page 3-5 to locate the jumpers.
- 2. If the jumper you need to change is blocked by any option cards installed in your computer, you need to remove the card(s) to access the jumper. See page 3-18.

3. Also, you may need to remove the rear internal drive bay bracket to access the jumpers. (If there is a drive mounted in this bracket, you'll need to remove it first; see Chapter 4 for instructions.) Remove the four screws that hold the bracket to the back of the system, as shown below.

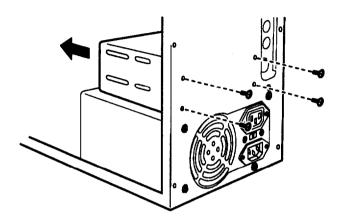

- 4. Rest the computer on its side, so that the system board is horizontal and the components on the board are easy to reach.
- 5. Use needle-nose pliers or tweezers to pull the jumper off its pins and gently move it to the desired position or remove it from the computer.

#### Caution

Be careful not to bend the jumper pins or damage any surrounding components on the main system board.

- 6. Replace the rear internal drive bay bracket, if necessary.
- 7. Replace any option cards you removed; see page 3-15.

# **Installing Memory Modules**

Your computer comes with 4MB or 8MB of memory on memory modules-also called SIMMs (single inline memory modules). By installing additional SIMMs, you can increase the amount of memory in your computer up to 64MB.

There are two SIMM sockets on the main system board, and each can contain one SIMM. You can use 1MB, 2MB, 4MB, 8MB, 16MB, and 32MB SIMMs.

The following table shows the possible SIMM configurations; do not install memory in any other configuration. The labels on the system board identify the sockets (Bank 0 and Bank 1) where you should install SIMMs.

## SIMM configuration

| Bank 0       | Bank 1 | Total memory |
|--------------|--------|--------------|
| 1MB          | _      | 1MB          |
| 1MB          | 1 MB   | 2MB          |
| 2MB          | _      | 2MB          |
| 2MB          | 1MB    | 3МВ          |
| 1 <b>M</b> B | 2MB    | 3МВ          |
| 4MB          | _      | 4MB          |
| 4MB          | 1MB    | 5MB          |
| 4MB          | 2MB    | 6МВ          |
| 4MB          | 4MB    | 8MB          |
| 8MB          | _      | 8MB          |
| 8MB          | 1MB    | 9MB          |
| 8MB          | 2MB    | 10MB         |
| 8MB          | 4MB    | 12MB         |
| 8MB          | 8MB    | 16MB         |

SIMM configurations (Continued)

| Bank 0 | Bank 1 | Total memory |
|--------|--------|--------------|
| 16MB   | -      | 16MB         |
| 16MB   | 1MB    | 17MB         |
| 16MB   | 2MB    | 18MB         |
| 16MB   | 4MB    | 20MB         |
| 16MB   | 8MB    | 24MB         |
| 16MB   | 16MB   | 32MB         |
| 32MB   | -      | 32MB         |
| 32MB   | 1MB    | 33MB         |
| 32MB   | 2MB    | 34MB         |
| 32MB   | 4MB    | 36MB         |
| 32MB   | 8MB    | 40MB         |
| 32MB   | 16MB   | 48MB         |
| 16MB   | 32MB   | 48MB         |
| 32MB   | 32MB   | 64MB         |

Before you install SIMMs, check the following guidelines to ensure that they will work properly:

- ☐ Use only tin-plated, 72-pin, 32-bit or 36-bit, fast-page mode SIMMs that operate at an access speed of 80ns (nanoseconds) or faster. Be sure all the SIMMs operate at the same speed.
- ☐ Use the correct SIMM configuration to add the amount of memory you want. See the table above.
- ☐ Your SIMM sockets may not look exactly like the ones in the illustrations. If you're not sure how to install SIMMs, contact the EPSON Connection and ask for assistance.

## Inserting SIMMs

## Follow these steps to install SIMMs:

- 1. Refer to the illustration on page 3-5 to locate the SIMM sockets.
- 2. Turn the computer around so the back panel is facing you.
- 3. Remove the four screws securing the rear internal drive bay bracket to the computer's back panel. Then slide the bracket out of the computer and set it aside for now.

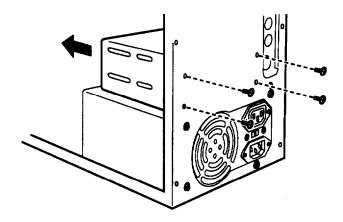

- 4. Rest the computer on its side, so that the system board is flat and the components are easy to reach.
- 5. Position the first SIMM at an angle over the first empty socket in the bank you are filling, as shown in the next illustration. The components on the SIMM should face the power supply.

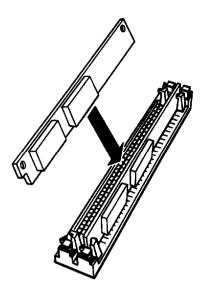

6. Push the SIMM into the socket until it is seated firmly in the slot. Then tilt it upright, as shown below, guiding the hole at each end of the SIMM over the retaining post at each end of the SIMM socket. If it does not go in smoothly, do not force it; pull it all the way out and try again.

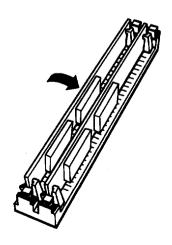

- 7. Repeat steps 5 and 6 for the other SIMM, if necessary.
- 8. Replace the rear internal drive bay bracket and secure it to the back panel with the four screws you removed from the back of the computer.

## Removing SIMMs

If you need to remove SIMMs from your computer (to install different ones, for example), follow the steps below:

- 1. Remove the rear internal drive bay bracket as described on page 3-12.
- 2. Set the computer on its side.
- 3. Use your fingers or a small screwdriver to carefully pull away the tabs that secure the SIMM at each end, as shown below. As you pull away the tabs, the SIMM falls to the side. Remove it from the socket.

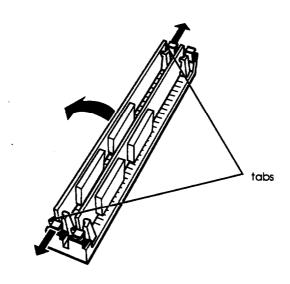

- 4. If necessary, follow the same procedure to remove the other SIMM.
- Replace the rear internal drive bay bracket and secure it to the back panel with the four screws you removed from the back of the computer.

## Installing an Option Card

This section explains how to install option cards in your computer. Your computer has five 16-bit, full-length ISA slots.

#### Caution

Before you install any option cards in yours system, make sure that no card draws current in excess of the limits listed in Appendix A.

## As you install option cards, keep these guidelines in mind:

- ☐ Check the components on your card and the system board before deciding which slot to use. Make sure that no components are touching or obstructing other cards or cables.
- □ When you unpack the option card, do not touch any of the components on the circuit board or the gold-edged connectors. Place it gently on top of its original packing material with the component side facing up. Keep the packing materials in case you remove the card later.
- □ before you install the card, adjust any switches or jumpers on it, if necessary. (See the instructions that came with the card.) Also, see if you need to change any jumper settings on the system board. (For example, if you install a video card, you need to disable the built-in VGA adapter.) See page 3-6 for more information on jumpers.

## Follow these steps to install an option card:

1. Remove the retaining screw securing the option slot cover to the computer, as shown below. (Keep the screw to secure the option card to the computer.)

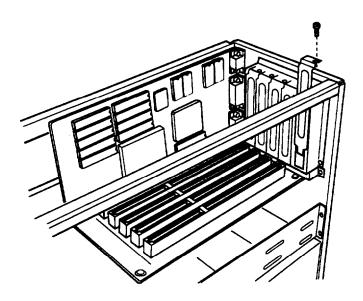

2. Slide out the slot cover and set it aside. (Store it in a safe place in case you remove the option card later.)

3. Hold the card along the top comers and guide it into the slot, as shown below. (If you are installing a full-length card, insert the front edge of the card into the corresponding guide inside the computer's front panel.)

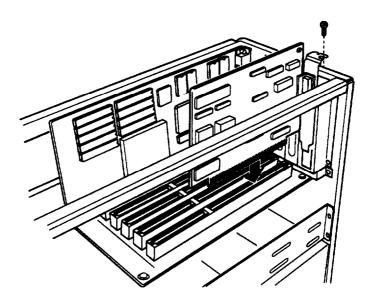

Once the connectors reach the slot, push the card in firmly (but carefully) to insert it fully. You should feel it fit into place. If the card does not go in smoothly, do not force it; pull it all the way out and try again.

4. Secure the end of the card to the computer with the retaining screw.

# Removing an Option Card

You may need to remove an option card installed in your computer to access components on the main system board-to change a jumper setting, for example. You may also want to remove a card if you no longer need it. Refer to the illustration on page 3-17 as you follow these steps:

- 1. Remove the retaining screw securing the option card to the computer. Then pull the card straight out of the slot.
- 2. Set the card aside with the component side facing up.
- 3. If you are not installing another option card in the empty slot, replace the option slot cover and retaining screw.

# Adding Video Memory

Your computer comes with 512KB or 1MB of video memory. If you have 512KB, you can increase your video memory to 1MB by installing four video DRAM DIP (Dual Inline Package) chips. The chips must be 20-pin, 256KB chips that operate at a 70ns access speed. For the memory to work properly, you must install one chip in each empty video RAM socket on the system board.

Additional video memory is useful for running graphicsintensive applications or for supporting video resolutions up to 1280 x 1024 in 16 colors. See Appendix A for information on supported colors and resolutions for each amount of video memory.

# The table below lists the video DRAM DIP chips that are approved for use in your computer.

video DRAM DIP chip types

| Manufacturer | Fart number      |  |
|--------------|------------------|--|
| Goldstar     | GM71 C256A-70/80 |  |
| Fiji         | MB81 C256A-70/80 |  |
| NMBS         | AAA1M204P-70/50  |  |
| Toshiba      | TC514256AP-7/8   |  |
| Samsung      | KM44C256BP-7/8   |  |

Note that your video memory sockets may not look exactly like the ones shown here. If you're not sure how to install video memory chips, contact the EPSON Connection and ask for assistance.

- 1. Locate the video memory sockets on the main system board, shown on page 3-5.
- 2. If there is an option card in your way, remove it. See page 3-18 for instructions.

### Caution

To avoid generating static electricity and damaging the memory chips, ground yourself by touching the metal surface on the inside of the computer's back panel. Then remain as stationary as possible while you install them.

3. Remove the memory chips from their package and inspect each one. The pins should point inward at slightly less than a 90° angle. If any of the pins are not in this position, use your fingers or small tweezers to gently align them with the other pins. Be careful; the pins are fragile and can break off easily.

4. Position one of the memory chips over the socket as shown below, aligning the pins on the chip with the holes in the socket. Make sure the small notch on the end of the chip aligns with the corresponding notch in the socket.

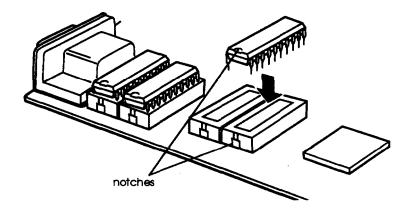

- 5. Gently press the chip halfway into the socket (to make sure it is correctly aligned). If the chip does not go in smoothly, remove it and try again.
- 6. When the chip is properly positioned, push down firmly on both ends to make sure it is well-seated.
- 7. Repeat steps 4 through 6 for each of the remaining chips.
- 8. Replace any option cards you removed. See page 3-15 for instructions.

## Installing External Cache

You can install 64KB, 128KB, or 256KB of external cache on your system.

- ☐ To install 64KB of external cache, use eight SRAM, 28-pin, 8K x 8,20ns DIP chips, and one 8K x 8,201ns tag chip
- ☐ To install 128KB of external cache, use four SRAM, 28-pin, 32K x 8,20ns DIP chips, and one 8K x 8,20ns tag chip
- To install 256KB of external cache, use eight SRAM, 28-pin,  $32K \times 8,20ns$  DIP chips, and one 32K x 8,20ns tag chip.

The table below lists the cache SRAM DIP chips that are approved for use in your computer.

### Cache SRAM DIP chip types

| Manufacturer      | Part number     | Manufacturer       | Part number     |
|-------------------|-----------------|--------------------|-----------------|
| UMC (8K x 8)      | UMC164K-20      | samsung (32K x 8)  | KM68257BP-15/20 |
| Cypress (8K x 8)  | CY78165-15      | Paradigm (32K x 8) | PDM1256S-20     |
| Toshiba (32K x 8) | TC5532K-20      | Micron (32K x 8)   | MT502568-20     |
| UMC (32K x 8)     | UM61256AK-15/20 | NKK (32K x 8)      | N341256P-20     |
| Winbond (32K x 8) | W24257AK-15     | Aster (tag)        | AA88128AK-20    |

For the cache memory to work properly, you must install chips in the following configuration (each bank contains four cache memory sockets):

## Cache memory configurations

| Bank 0<br>U23 - U26 | Bank1<br>U30 - U33 | Tag SRAM<br>U34 | Total cache |
|---------------------|--------------------|-----------------|-------------|
| 8Kx8                | 8Kx8               | 8Kx8            | 64KB        |
| 32Kx8               | -                  | 8Kx8            | 128KB       |
| 32Kx8               | 32Kx8              | 32Kx8           | 256KB       |

Note that your cache memory sockets may not look exactly like the ones shown here. If you're not sure how to install cache memory, contact the EPSON Connection and ask for assistance.

## Installing the External Cache Chips

Follow these steps to install the external cache chips:

- 1. Locate the external cache memory sockets on the main system board, shown on page 3-5.
- 2. If there is an option card in your way, remove it. See page 3-18 for instructions.

## caution

To avoid generating static electricity and damaging the cache chips, ground yourself by touching the metal surface on the inside of the computer's back panel. Then remain as stationary as possible while you install them.

3. Remove the cache chips from their package and inspect them. The pins should point inward at slightly less than a 90° angle.

If any of the pins are bent or crooked, straighten them gently with your fingers or with small tweezers to align them with the other pins. Be careful when you do this; the pins are fragile and can break off easily.

4. Position one of the cache chips over the first socket as shown below, aligning the pins on the chip with the holes in the socket. Make sure the small notch on the end of the chip is aligned with the corresponding notch on the socket.

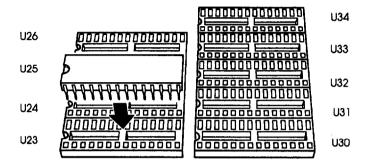

- 5. Gently press the chip halfway into the socket (to make sure it is correctly aligned). If the chip goes in at an angle, remove it and try again.
- 6. When the chip is properly positioned, push down firmly on both ends to make sure it is well-seated.
- 7. Repeat steps 4 through 6 for each of the remaining chips.
- 8. Change jumpers J23, J24, J25, and J26, as described on page 3-8, to match to the amount of cache you installed.
- 9. Replace any option cards you removed. See page 3-15.
- 10. Run SETUP to enable the External Cache option and check that the System shadow and Video shadow options are enabled. You select these options from the Memory Cache and Memory Shadowoptions on the Advanced System Setup menu. Make sure you save your settings as you leave SETUP. (See Chapter 1.)

When the computer restarts, it displays the amount of external cache you have installed on the system.

# Upgrading the Microprocessor

You can upgrade your computer by replacing the microprocessor with a faster one. The following table lists the components you can use to upgrade the microprocessor in your system.

#### Microprocessor upgrade components

| Part                        | Manufacturer          | Voltage                                  |
|-----------------------------|-----------------------|------------------------------------------|
| 486SX/33 processor          | Intel                 | 5 Volt                                   |
| 486DX/33 processor          | Intel** or Cyrix*     | 5 Volt                                   |
| 486DX/40 processor          | Cyrix*                | 5 Volt                                   |
| 486DX/50 processor          | Intel** or Cyrix*     | 5 Volt                                   |
| 486DX2/50 processor         | Intel** or Cyrix      | 5 Volt                                   |
| 486DX2/66processor          | Intel** or Cyrix      | Intel, 5 Volt; Cytix, 5 Volt or 3,6 Volt |
| SX2/50 processor            | Intel*                | 5 Volt                                   |
| DX4/75 processor            | Intel** or Cyrix**    | Intel, 3.45 Volt; Cyrix, 5 Volt          |
| DX4/100 processor           | Intel** or Cyrix**    | Intel, 3.3 Volt; Cyrix, 5 Volt           |
| Pentium OverDrive processor | Intel**               | 5 Volt                                   |
| Heat sink*                  | Tennmax Trading Corp® | -                                        |
| Heat sink/fan assembly**    | Tennmax Trading Corp. | -                                        |

- A heat sink is required for all Cyrix DX and DX2 processors (except the DX/33) and for the Intel SX2/50 processor
- A heat sink and fan assembly are required for all Intel DX, DX2, and Pentium OverDrive processors and for the Intel and Cyrix DX4 processors; except the Intel DX/33, which does not need a fan assembly

Note that your processor socket may not look exactly like the one shown here. If you're not sure how to install your processor, contact the EPSON Connection and ask for assistance.

## Replacing the Processor Chip

Follow these steps to replace the processor chip:

1. Use the illustration on page 3-5 to locate the microprocessor on the system board. The microprocessor chip may be inserted in a ZIF (Zero Insertion Force) socket.

#### caution

Make sure you ground yourself by touching the metal surface on the inside of the computer's back panel before you touch the processor chip. Then remain as stationary as possible while you install it. Do not touch the pins on the processor chip. Handle the microprocessor only by the edges of its case.

- 2. If there is an option card in the way, remove it. See page 3-18 for instructions.
- 3. Open the ZIF socket by lifting up the ZIF handle. The handle rests under a plastic tab. Press the handle down and away from the tab; then rotate the handle upward. This releases the chip from the socket. The illustration on the next page shows this handle in the released position.
- 4. Gently pull the processor chip straight up and set it aside.

### Note

The 486SX/25 microprocessor may be soldered onto an adapter board that is seated in the socket. Remove the adapter board as described above.

5. Remove the replacement chip from its package and inspect the pins. If they are bent, do not install the processor chip. Contact your vendor for a new microprocessor.

6. Position the processor chip over the socket, aligning the notched edge of the chip (marked with a dot) with pin 1 on the socket, as shown below.

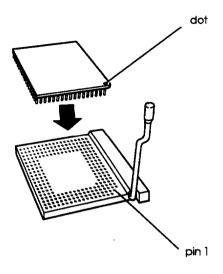

#### Caution

If you install the processor chip in the wrong orientation, you may damage the chip and void your warranty.

- 7. Make sure the pins in the processor chip are directly over the holes in the socket. Then gently push the microprocessor straight into the socket, pressing evenly on all sides.
  - If you are installing a 486 chip rather than a Pentium OverDrive processor, you'll see an extra row of holes around the outside of the socket. The 486 chip does not occupy the outside row of holes.
- 8. Secure the processor chip by pressing the ZIF handle back to the closed position.

- Check the settings of jumpers J11 and J13 to be sure they are set for the type of microprocessor you installed. You may also need to change the setting of jumper J17 to match the microprocessor type and operating speed.
  - If you installed a microprocessor with a different voltage (check the table on page 3-24), you need to change the setting of jumper J31 and J33. See pages 3-6 and 3-7 for information on all these jumper settings.
- 10. If you are upgrading to a DX/40, DX/50, DX2, DX4, SX2, or Pentium OverDrive processor, you must install a heat sink and/or a fan, depending on the brand of processor you installed. See the table on page 3-24 for more information. Follow the instructions included with the heat sink if you need to install one. If the heat sink comes with a fan, install it using the instructions that came with the heat sink and fan kit.
- 11. Replace any option cards you removed; see page 3-15.
- 12. Run SETUP as described in Chapter 1 to update your computer's configuration with the new microprocessor.

## Post-installation *Procedures*

After you install or remove options, you must run SETUP to update the computer's configuration. See Chapter 1 for instructions. Additionally, you may need to add some commands to your configuration files. See your operating system manual and the manual that came with your optional equipment.

# Installing and Removing Drives

This chapter describes how to install and remove optional drives in your computer. You can use these instructions to install a variety of devices, including hard disk, diskette, tape, CD-ROM, and optical drives. Although your drive may look different from the ones illustrated here, you should be able to install it the same way.

Your computer can hold up to seven mass storage devices, as described in the table below.

| Drive bay                       | Drive type and size                                                                                       |
|---------------------------------|----------------------------------------------------------------------------------------------------|
| Four externally accessible bays | Two 5,25-inch, half-height drives or one 525-inch. full-height drive and two 3 S-inch, half-height drives |
| One front internal bay          | One 3,5-inch. half-height or third-height drive                                                           |
| Two rear internal bays          | Two 3.5-inch, half-height or third-height, or one 3.5-inch, full-height drive                             |

#### Note

The main system board in your computer supports up to two diskette drives (or one diskette drive and one tape drive) and up to two IDE hard disk drives. If you install more than four drives, you must install a drive controller on an option card, such as a SCSI controller card, for the additional drive(s).

To install or remove a drive, first remove the computer's cover as described in Chapter 3. Then remove any option cards to access the drive bays. Once you have installed the drive, replace any option cards you removed. See Chapter 3 for instructions.

Follow the appropriate instructions in this chapter to install and remove drives:

| u        | Remove mounting trames                           |
|----------|--------------------------------------------------|
|          | Install a drive in the front internal drive bay  |
| <b>-</b> | Remove a drive from the front internal drive bay |
| <b>a</b> | Install a drive in an external drive bay         |
|          | Remove a drive from an external drive bay        |
|          | Install a drive in the rear internal drive bay   |
|          | Remove a drive from the rear internal drive bay  |
|          | Perform post-installation procedures.            |

Be sure to check the jumper settings on the hard disk drive before you install it. If you have two hard disk drives, one must be configured as the master (which contains the operating system) and the other as the slave. A table of jumper settings for high-capacity EPSON drives is included in Appendix A.

Also, you may need to know the number of cylinders, heads, sectors, etc., if the hard disk drive auto-sensing feature in SETUP is unable to correctly identify your drive. The hard disk drive table used in the SETUP program is included in Appendix A. If your drive is not listed or you need more information, see the documentatin that came with your drive or contact the manufacturer.

### Removing Mounting Frames

If you are installing a drive in a 3½-inch wide drive bay and there are mounting frames attached to the drive, you must remove them before you install the drive. Follow these steps:

1. On your drive, there may be a plastic guiderail and metal grounding plate attached to one of the mounting frames. If so, remove the screws securing them to the mounting frame and remove the guiderail and grounding plate.

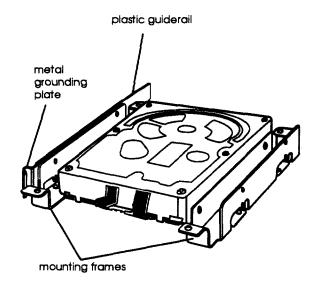

2. Then remove the two screws securing each mounting frame to the drive and remove the frames.

### Installing a Drive in the Front Internal Drive Bay

Your computer may have a hard disk drive already installed in the front internal drive bay. If not, you can install a half-height, 35-inch hard disk drive in this bay..

Follow these steps to install the drive in your computer:

- 1. Position the drive so its drive and power connectors face the back of the computer and its circuit board is on the bottom.
- 2. Slide the drive into the front internal drive bay as shown below. Align the holes in both sides of the drive with the slots in the drive bay. Then secure the drive to the bay with the four screws (two on each side) that came with it.

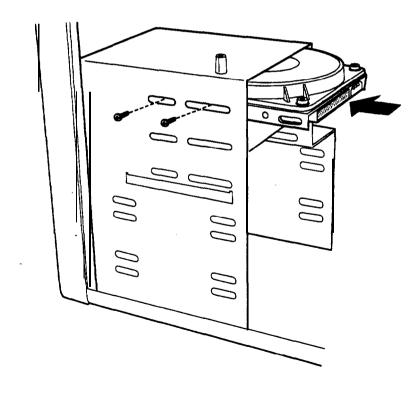

3. If you already have one IDE hard disk drive installed, skip to step 7.

If you just installed your first IDE hard disk drive, you need to connect the hard disk drive ribbon cable to the main system board. Locate the ribbon cable shown below; it came in the box with your computer.

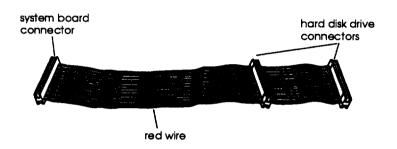

The ribbon cable has a red wire running down one side, a system board connector at one end, and two drive connectors near the other end.

4. Locate the hard disk drive connector on the system board, as shown below.

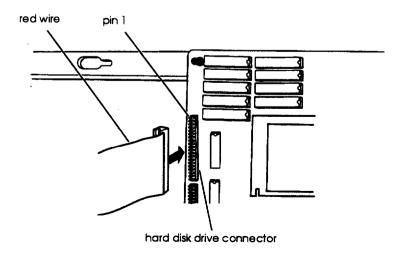

- 5. Position the ribbon cable's system board connector so that the side of the ribbon cable with the red wire is closest to the pin identification markings "1" and "2" printed on the system board.
- Make sure the holes in the ribbon cable connector fit over the pins in the system board connector; then push in the ribbon cable connector.

If you do not correctly align the holes with the pins, you could severely damage your system board when you push in the ribbon cable connector

7. Now locate the side of the hard drive connector that contains pin 1. The number "1" or "2" may be stamped on the connector casing or printed on the drive's circuit board to identify the side of the connector containing pin 1. If the number does not appear on the connector casing, remove the drive and turn it over to check the circuit board.

8. Position the connector on the ribbon cable so the red wire aligns with the side of the drive connector containing pin 1. Make sure the holes in the ribbon cable connector fit over all the pins; then push in the connector.

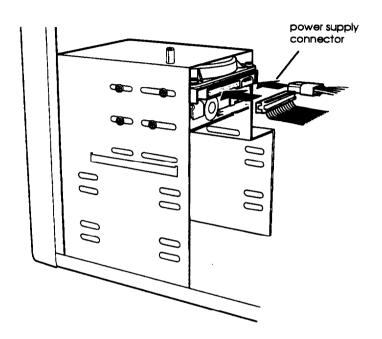

9. Locate one of the cables that lead from the power supply. (They have multi-colored wires and a plastic connector on the end.) Align the notched comers of the power supply connector and the drive's power connector; then push in the connector.

#### Note

The power supply has two small and three large cables. If you need another cable, you must use a Y cable, which allows you to create two cables from a single cable. Most computer accessory stores carry Y cables.

10. If you have finished installing or removing drives, replace the computer's cover (described in Chapter 3) and see page 4-21 for post-installation instructions.

### Removing a Drive From the Front Internal Drive Bay

Follow these steps to remove a drive from the front internal drive bay:

1. Remove the drive and power cables from the back of the drive.

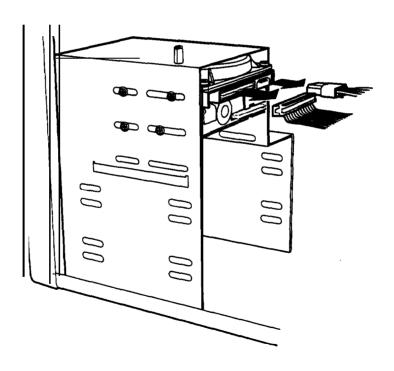

2. Remove the four screws securing the drive to the drive bay. There are two screws on each side of the drive.

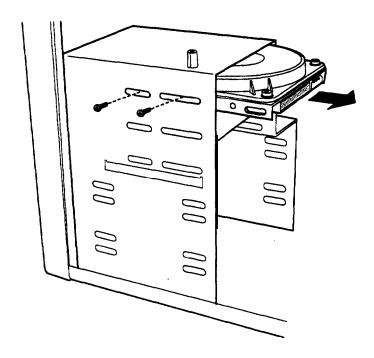

- 3. Slide the drive out the back of the bay.
- 4. If you removed your only IDE hard disk drive, remove the hard disk drive ribbon cable from its connector on the main system board.
- 5. If you have finished installing or removing drives, replace the computer's cover (described in Chapter 3) and see page 4-21 for post-installation instructions.

## Installing a Drive in an External Drive Bay

Follow these steps to install an internal or externally accessible drive in an externally accessible drive bay:

1. Remove the slot cover from the drive bay you are going to use. Reach through the back of the bay and push the slot cover out the front of the bay.

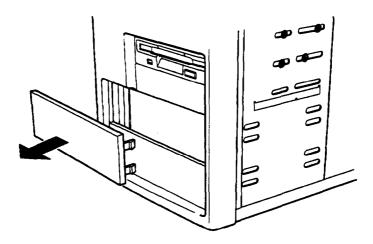

2. Position the drive so its drive and power connectors face the back of the computer.

3. Slide the drive into the front of the bay and secure it to the drive bay using the four screws (two on each side) that came with the drive.

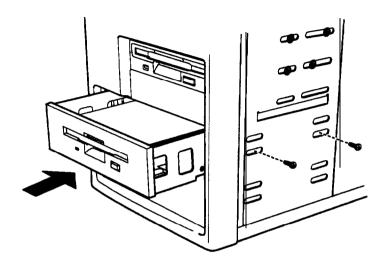

4. Connect the appropriate drive ribbon cable to the drive.

If you are installing an IDE hard disk drive, see page 45 for instructions on connecting the ribbon cable to the main system board (if necessary) and the drive.

If you are installing a diskette or tape drive, use the appropriate connector on the diskette drive ribbon cable. If your drive has a header connector, be sure to align pin 1 of the drive connector with the side of the ribbon cable containing the red wire. If your drive has a card-edge connector, align the key-way in the ribbon cable connector with the gap in the drive connector.

If you are installing another type of drive, see the documentation that came with it for instructions on connecting its drive ribbon cable.

5. Now locate one of the power supply cables that lead from the power supply. (They have multi-colored wires and a plastic connector on the end.) Align the notched comers of the ribbon cable's connector and the drive's power connector; then push in the connector.

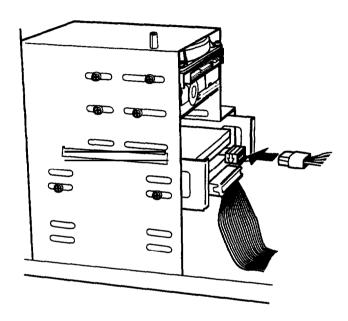

6. If you have finished installing or removing drives, replace the computer's cover (described in Chapter 3) and see page 421 for post-installation instructions.

## Removing a Drive From an External Drive Bay

Follow these steps to remove a drive from an externally accessible drive bay:

1. Disconnect the drive and power cables from the back of the drive you will remove.

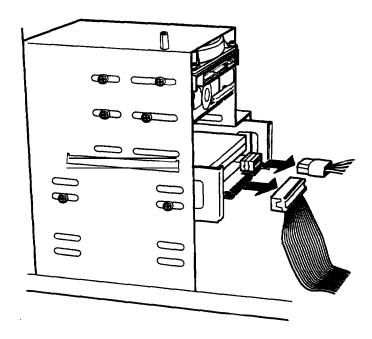

2. Remove the four screws (two on each side) securing the drive to the drive bay. Then slide the drive out through the front of the bay.

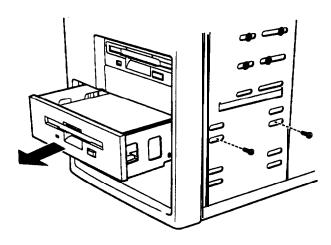

3. If you are not installing an externally accessible drive in the open drive bay, you need to install a drive slot cover for that bay. Push the slot cover into the open bay until the tabs on the cover click into place.

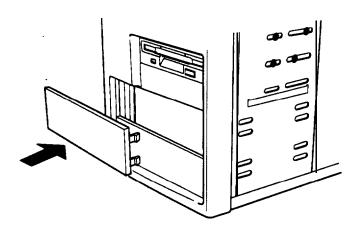

- 4. If you removed your only IDE hard disk drive, be sure to remove the drive's ribbon cable from its connector on the main system board.
- 5. If you have finished installing or removing drives, replace the computer's cover (described in Chapter 3) and see page 4-21 for post-installation setup instructions.

## Installing a Drive in the Rear Internal Drive Bay

You can use the rear internal drive bay bracket to install up to two, half-height drives. The illustrations in this section show the bracket with its open side facing down, but you can also install it with its open side facing up. Follow these steps to install a drive in the rear internal drive bay:

- 1. If you already have a drive installed in the rear internal drive bay, remove the ribbon cable and power supply cable from the back of the drive so you can remove the drive bracket from the computer.
- 2. If you will be installing your first IDE hard disk drive, you need to connect the hard disk drive ribbon cable to the main system board; see the instructions on page 4-5.

3. Remove the four screws securing the rear internal drive bay bracket to the computer's back panel. Then slide the bracket out of the computer.

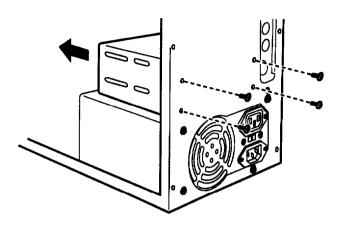

- 4. Place the bracket on your work surface as shown in the next illustration.
- 5. Position the drive so that its drive and power connectors face the end of the bracket, as shown below. Then slide the drive into the appropriate bay in the bracket and secure it with the four screws that came with the drive.

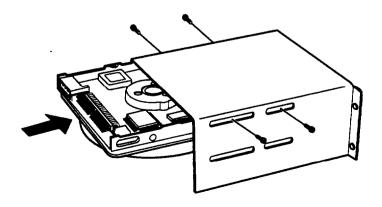

6. Place the bracket into the computer as shown below and secure it to the back panel with the four screws you removed from the back of the computer.

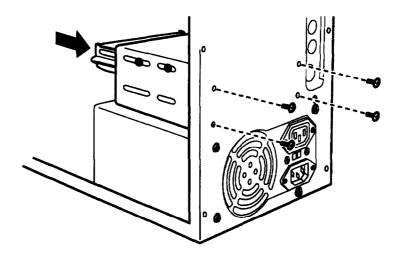

7. To connect the drive ribbon cables to the drives in the rear internal bay, first locate pin 1 on each drive's connector. The number "1" or "2" may be stamped on the connector casing or printed on the drive's circuit board to identify the side of the connector containing pin 1. If the number does not appear on the connector casing, remove the drive and turn it over to check the circuit board.

8. Hold the connector on the ribbon cable so the red wire aligns with pin 1 on the drive. Make sure the holes in the connector fit over all the pins; then push in the connector.

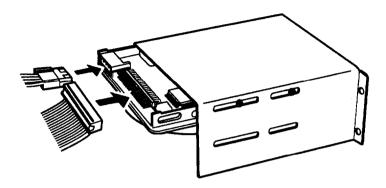

- 9. Locate a power supply cable for each drive installed in the rear internal bay. These cables lead from the power supply and have multi-colored wires with a plastic connector on the end. Align the notched comers of the power supply connector with the drive's power connector; then push in the connector.
- 10. If you have finished installing or removing drives, replace the computer's cover (described in Chapter 3) and see page 4-21 for post-installation instructions.

### Removing a Drive From the Rear Internal Drive Bay

Follow these steps to remove a drive from the rear internal drive bay:

1. Remove the drive ribbon cable and power cable from the back of each drive in the rear internal bay.

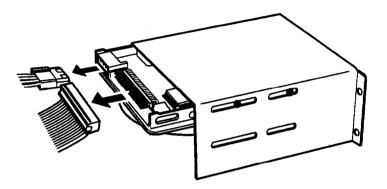

2. If you will be removing your only IDE hard disk drive, disconnect the hard disk drive ribbon cable from its connector on the main system board.

3. Remove the four screws securing the drive bay bracket to the computer's back panel. Then slide the bracket out of the computer.

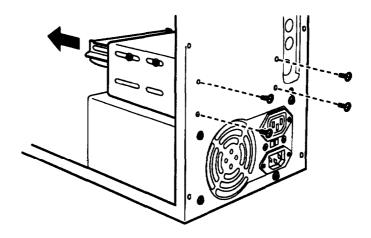

4. Remove the four screws securing the drive to the bracket and slide the drive out of the bracket.

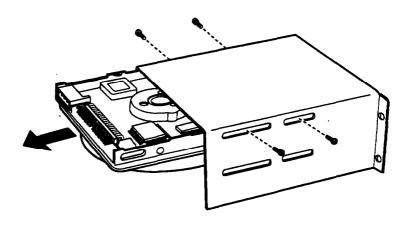

5. Replace the bracket inside the computer as shown below and secure it to the back panel with the four screws you removed earlier.

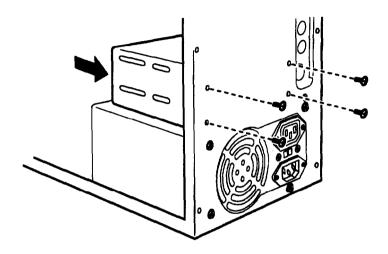

- 6. If there is another drive installed in the rear internal drive bay, follow the instructions starting on page 4-17 to reconnect the drive and power cables to the drive.
- 7. When you are finished installing or removing drives, replace the computer's cover (described in Chapter 3) and see the next section for post-installation instructions.

## Post-installation Procedures

After you install or remove your drive(s) and replace the cover on your computer, you need to run SETUP to define your new drive configuration. See Chapter 1 for instructions.

# **Troubleshooting**

If you have any problems as you set up and use your computer, refer to this chapter. You can correct most problems by adjusting a cable connection, repeating a software procedure, or resetting the computer.

The troubleshooting suggestions in this chapter are organized in general categories, such as "The computer will not start." Within each category, a more specific problem is described with possible solutions.

If the suggestions here do not solve the problem, contact your Authorized EPSON Servicer or the EPSON Connection. Bee 'Where to Get Help" in the Introduction of this manual for instructions.

## **Identifying Your System**

When you request technical assistance, be ready to provide the serial number of your computer, its system BIOS version number, its configuration (including the type of disk drives, monitor, and option cards), and the names and version numbers of any software programs you are using.

Use these guidelines to locate information about your system:

Serial number: Look on the back panel of the

computer to find the serial number.

System BIOS version: Restart your system. You'll see the

system BIOS version number displayed on the screen during

power-on diagnostics.

System Start SETUP and select the System

configuration: Summary option to see your

system's configuration.

MS-DOS version: At the MS-DOS prompt, type VER

and press Enter to see the MS-DOS

version number.

Software versions: In Windows applications, select

About from the Help menu. As your software application starts, it usually displays a version number on the banner screen. Also, you can

check your software manual.

CONFIG.SYS: At the MS-DOS prompt, type

TYPE C: \CONFIG .SYS and press

Enter to see a listing of your CONFIG.SYS file, which contains system configuration commands.

AUTOEXEC.BAT: At the MS-DOS prompt, type

TYPE C:\AUTOEXEC.BAT and press Enter to see a listing of your AUTOEXEC.BAT file, which

contains system startup commands.

### The Computer Will Not Start

The power light is on, but the computer does not start.

Make sure the boot options in SETUP are set to access drive A. Then place a bootable diskette in drive A and turn on the computer again.

#### Caution

If you turn off the computer, always wait at least 20 seconds before turning it back on. This prevent damage to the computer's electrical circuitry.

The computer does not start and the power light is not lit.

Make sure the power cord is securely connected to both the AC inlet on the back panel and an electrical outlet.

The power cord is securefy connected, but the computer still does not start.

Check the electrical outlet for power. Turn off your computer and unplug the power cord. Plug a lamp into the outlet and turn it on.

You installed or removed system components, and now your computer does not start.

Check to make sure you have reconnected all the internal and external cables correctly.

You may have installed option cards that exceed the system's power requirements. Check the power requirements in Appendix A.

You may have installed a SIMM incorrectly. If the system doesn't detect memory, it won't start. Check that your SIMM(s) are securely installed in their sockets.

If you replaced the microprocessor, make sure the new processor chip is installed correctly. Also make sure the jumpers are set correctly and pin 1 on the chip is connected with pin 1 on the system board. See Chapter 3.

## The Computer Does Not Respond

The computer locks up.

Wait a few moments; if your computer does not respond after a reasonable length of time, press Ctrl Alt Del. If that doesn't work, press the RESET button.

You may have installed SIMMs with an incorrect access speed. Install the correct SIMMs (see Chapter 3).

Your system may have over-heated. Make sure you have an adequate heat sink installed on your microprocessor, if necessary. See Chapter 3 for more information.

You reset the computer, but if still does not respond.

Try turning the computer off, wait 20 seconds, and turn it on again.

Your computer suddenly stops operating.

You may have overloaded the power supply. See your option card manual(s) for the power requirements for your option card(s). Then check Appendix A to see if you have exceeded the option slot power limits.

## **Keyboard Problems**

The screen displays a keyboard error message when you turn on of reset the computer.

Make sure the keyboard is securely connected to the connected keyboard port and not the mouse port. Although these ports look alike, they cannot be used interchangeably.

Nothing happens when you type on the keyboard.

The Lockout Timer may be set in SETUP. This option inactivates the keyboard for a specified period of time after the system returns to an active mode from a low-power standby mode. This delay gives Energy Star compliant monitors the time they need to return to an active mode. Wait a few seconds and try again.

See "The Computer Does Not Respond," above.

The cursor keys on the numeric keypad do not work Properly.

If the Num Lock light in the upper right corner of the keyboard is lit, press NumLock to turn off the function.

#### Mouse Problems

Your mouse isn't working properly or you see an auxiliary device error message.

Make sure the mouse cable is securely connected to the MOUSE port and not the keyboard (K/B) port. Also make sure you installed the mouse driver correctly (if necessary). See the documentation that came with your mouse for instructions. (Windows automatically installs a mouse driver when you install the program.)

#### Monitor Problems

There is no display on the screen.

Check that the monitor's power switch is on and that its power light is on.

Also, the computer may be in low-power standby mode. When you press a mouse button or a key on the keyboard, see if the monitor displays an image.

The power light is on, but you still do not see anything on the screen.

Press a mouse button or a key on the keyboard to see if the computer is in low-power standby mode. Also, check the brightness and contrast controls.

If you still do not see anything on the screen, make sure the monitor is securely connected to the computer.

If you installed a display adapter card, make sure your monitor type matches the card type. Also be sure you set the correct display type in SETUP (see Chapter 1) and that the main system board jumpers are set correctly (see Chapter 3).

If you are running an application program, see if you need to set up the program for the type of monitor and display adapter you have. Also make sure you are using the appropriate monitor and display adapter for your software.

The power switch is on but the power light is not on.

If the monitor is Energy Star compliant, it may be in low-power standby mode. Press a mouse button or a key on the keyboard to activate the monitor.

Turn off the monitor's power, wait five seconds, and turn it back on.

If the light still does not come on, check the electrical outlet for power. Turn off your monitor and unplug it from the outlet. Then plug a lamp into the wall outlet and turn it on. If the light turns on, your monitor may be faulty.

#### Diskette Problems

You see a diskette error message.

Reinsert the diskette, making sure you insert it all the way. If the drive has a latch, turn it down to secure the diskette.

Also, check to see that you have inserted the right type of diskette in the drive. For example, make sure you are not inserting a highdensity diskette in a double-density drive.

If reinserting the diskette does not solve the problem, insert the diskette in another diskette drive of the same type. If you can read the diskette in a different drive, your drive may be faulty.

The diskette is the right type, but you still see an error.

Check that the diskette is not write-protected, preventing the drive from writing to the diskette.

Make Sure the diskette is formatted. See your operating system documentation for instructions on formatting diskettes.

The system may have the Diskette Access option in SETUP enabled. If you entered a User level password when you started the system but this option is set to a Supervisor level, you see an error when you access the drive.

You may have a defective diskette. Try copying the files from the bad diskette to a new diskette.

Something is wrong with the data in the files

If you are using MS-DOS, run CHKDSK to repair the files. You may also be able to use special utilities or diagnostics to solve this problem.

#### Diskette Drive Problems

A newly installed diskette drive is not working properly.

Make sure you have installed the drive correctly and check all the cable connections.

You see a diskette drive error when you start your computer.

Run the SETUP program and configure your system for the correct type of diskette drive.

The diskette drive is making loud or unusual noises.

**Contact your Authorized EPSON Servicer or the EPSON Connection.** 

### Hard Disk Drive Problems

A newly installed hard disk drive is not working properly or its performance is not what you expect.

Make sure you have installed the drive correctly and check all cableconnections. Also, check the jumper settings on your drive.

Some hard disk drives do not support the Energy Star features on your system. You may need to disable these features in SETUP.

You see a hard disk drive error when you start your system.

Run SETUP and check that your system is auto-sensing the correct drive type. If auto-sensing is enabled and SETUP displays information that does not match your drive, you may need to define your own drive type. See Chapter 1.

Make sure the jumpers on the system board are set correctly. Jumpers JB and JE enable or disable the IDE hard disk drive controller. See Chapter 3 for jumper information.

Make sure the jumpers on the hard disk drive are set correctly. See the documentation that came with the drive for more information.

You are unable to store data on the hard d&k drive.

If the hard disk drive has been in low-power standby mode, make sure the drive has had time to achieve its full operating speed before you try to write data to it.

If your drive was not configured, make sure you have partitioned and formatted it correctly for your operating system. See your operating system manual for instructions.

Also, make sure your hard disk drive has been physically formatted by the manufacturer. (All EPSON-supplied drives are physically formatted at the factory.) If it has not been physically formatted, use the format utility that came with the drive to format it before you partition it or install the operating system; (Note that a physical format is different from software-based formatting commands, such as the MS-DOS FORMAT command.)

You have been using your hard disk drive successfully far same time but notice a reduction in performance.

The data on the disk may have become fragmented. Back up all your data and use a disk compaction utility to reorganize the files on your disk.

If you cannot access data on your hard disk or you are seeing read/write errors, the disk may have a physical problem. Contact your Authorized EPSON Servicer or the EPSON Connection.

#### Password Problems

You have forgotten your password.

You must discharge your CMOS memory. To do this, you need to change the setting of jumper J30 to position 3-4. See Chapter 3 for details on changing the jumper setting.

After you have changed J30, restart your system, leave it on for a few seconds, then turn it off again. This resets the SETUP values to their factory defaults. Both the Supervisor and the User passwords are disabled.

Set J30 back to position 2-3. Then turn the computer on again. Use SETUP to set a new password, if you want one.

#### Software Problems

The application program does not start.

Check that you are following the correct procedure for starting the program and that it is installed correctly. If you do not have a hard disk, make sure the correct diskette is in the diskette drive. If you need help, contact your software manufacturer.

The application program is having trouble reading a key d&k.

You may be running an application that requires a slower processor speed. Change your processor speed using the keyboard commands described in Chapter 2.

The application program is having trouble reading from of writing to the hard disk drive.

If you have enabled the Fixed Disk Timeout option in SETUP, your application may be timing out during the few second delay when the hard disk drive returns to its operating speed after being in standby mode. Disable this option in SETUP (see Chapter 1).

Your application has locked the computer, making it unresponsive to keyboard commands.

Reset the computer and try again. If resetting the computer does not help, turn it off, wait 20 seconds, then turn it on again.

Some software, like OS/2, UNIX, or NetWare, needs a minimum of 8MB to 16MB of RAM to work correctly. Check your software documentation for the minimum memory requirements. If necessary, add additional memory using the instructions in Chapter 3.

#### Printer Problems

The printer or scanner does not work at all.

Check that the printer or scanner has power and is properly connected to the computer. Also make sure your printer has paper in it. If you are using more than one serial port and one is for your printer, check the primary and secondary port settings (COM1 and COM2) in your application program.

If you connected a scanner or a parallel port network adapter to the parallel port, make sure you set the port for bidirectional operation (PS/2 mode) in the SETUP program, as described on pages 1-12 and 1-13.

The printer prints garbled information

Check the printer manual for the printer's correct DIP switch or control panel settings. Also, make sure you have the proper drivers installed for your printer and make sure you've selected the correct printer within your software application.

## **Option Card Problems**

A newly installed option card is not working correctly.

Make sure the option card is installed correctly and is well-seated in its slot. Run SETUP to update your configuration after you install the card and perform setup procedures for any software you are using with the card.

See the documentation that came with the option card to set any necessary DIP switches or jumpers on the card. The computer may also have some jumpers that must be set for the option card to work properly. See Chapter 3 for system jumper information. Your system may need to operate at the slower processor speed to access the device. Try reducing the processor speed (see Chapter 2).

Make sure you install option cards that meet the system's power requirements. See Appendix A.

Make sure the option card is not touching any other card. Also make sure the card isn't touching the CPU or any fan or heat sink you have attached to the CPU.

If a fan or heat sink is attached to the CPU, don't install an option card in the lowest 16-bit option slot.

An external device connected to the option card is not working correctly.

Make sure you are using the proper cable to securely connect the device to the card.

## Memory Module Problems

The memory count displayed by the power-on diagnostics program is incorrect.

You may have installed the SIMMs incorrectly. They may be the wrong type or speed, or they may not be inserted all the way. See Chapter 3 for information on installing SIMMs.

If you have installed a gold-plated SIMM in the sockets, the socket may have corroded slightly. Remove the SIMM and clean the gold-plated connection; then reinstall the SIMM.

#### Controller Problems

You see a controller error for the drive controllers of the I/O port controllers when you start your system.

The indicated controller on your system board may be faulty. If you have an option card with a controller that will work with your device, you can install it and change the jumper settings on the system board to disable the built-in controller. You can then continue to use your system until it is convenient for you to have it serviced.

#### External Cache Problems

The amount of cache displayed by the power-on diagnostics program is incorrect.

You may have installed the external cache chips incorrectly. They may be the wrong type, or they may not be inserted all the way. Also, make sure the tag chip you've installed has a 20ns access speed.

Also, you may not have changed the SETUP program or the jumpers to recognize the new cache. Make sure you have set the External cache option to Enabled and set both the System shadow and the Video shadow options to Enabled. You can access these options from the Memory Cache and Memory Shadow options on the Advanced System Setup screen.

See Chapter 3 for instructions on changing the jumper settings or information on installing external cache; see Chapter 1 for instructions on using the SETUP program.

# Specifications

### **CPU and Memory**

32-bit CPU Intel or Cyrix 486SX, DX, or DX2

processor; upgradable to faster, more powerful processors, including the SX2/50, DX4/75 or /100, or Pentium

**OverDrive** 

Green PC energy saver

Energy Star compliant, low-power standby mode (using less than 30 Watts) for the hard disk drive and the video signals the computer sends to the monitor; time periods selectable in SETUP

System speed

Fast and slow processor speeds available; fast speed is the speed of your processor and slow speed is 8 MHz; speed selection through keyboard commands

ISA bus speed for all processors is 8.33 MHz; local bus video operates at the speed of your processor; at fast speed, DX2/50 and DX2/66 processors run internally at 50 and 60 MHz, and externally at 25 and 33 MHz, respectively; local bus speeds for DX2 processors are 25 and 33 MHz, respectively

Memory 4MB or 8MB RAM standard on a SIMM:

expandable to 64MB using 1MB, 2MB, 4MB, 8MB, 16MB, and 32MB SIMMs; SIMMs must be tin-plated, 72-pin, 32-bit or 36-bit, fast-page mode type with access

speed of 80ns or faster

128KB Phoenix<sup>®</sup> system BIOS, video BIOS, ROM

and SETUP code located in EPROM on

main system board

512KB or 1MB DRAM on main system video RAM

board; expandable to 1MB using four,

20-pin, 70ns, 256KB DIP chips

Shadow RAM Supports shadowing of system and video

BIÔS ROM into RAM

Supports relocation of 256KB of memory Memory relocation

from A0000h to BFFFFh and D0000h to

**EFFFFh** to extended memory

Cache 8KB of internal cache; supports 64KB,

128KB, or 256KB of external cache using 28-pin, 8K x 8 or 32K x 8,20ns DIP chips

Math Math coprocessor built into the

microprocessor for DX, DX2, and systems coprocessor

upgraded to a Pentium OverDrive

processor

Clock/ Real-time clock contained in the 82C491 calendar system controller chip along with 64 bytes

of CMOS RAM backed up by an

integrated battery

#### **Controllers**

Video Cirrus Logic® GD5426 high-speed SVGA

local bus controller supports resolutions up to 1280 x 1024 in 16 colors (with 1MB of VRAM); True Color support in 640 x 480

resolution (with 1MB of VRAM)

Diskette Controller on main system board supports

up to two diskette drives or one diskette

drive and one tape drive

Hard disk IDE interface on main system board

supports up to two IDE hard disk drives with built-in controller; BIOS provides

hard disk auto-sensing function

#### Interfaces

Monitor VGA interface for fixed or multi-frequency

monitor built into system board;

low-power standby mode for Energy Star

compliant monitors; 15-pin, D-shell

connector

Parallel One standard 8-bit parallel bidirectional

interface built into main system board; 25-pin, D-shell connector; operation

controllable by SETUP option

- Serial Two RS-232C, programmable,

asynchronous interfaces built into main system board; 9-pin, D-shell connectors

Keyboard PS/2 compatible keyboard interface built

into main system board; 6-pin, mini DIN

connector

Mouse PS/2 compatible mouse interface built into

main system board; 6-pin mini DIN

connector

Option slots Five 16-fit, full-length I/O expansion

slots; ISA compatible, 8.33 MHz bus speed; on DX/50, DX2, or Pentium OverDrive systems, one 16-bit slot is unavailable because of the CPU heat sink/fan assembly

Game port 10-pin game port header on main system

board; accessible by removing game port slot cover on back panel; operation

selectable by jumper

Speaker Internal

Mass Storage Seven devices total

**Internal mounts for:** 

Three 3½-inch wide, third-height drives, or three 3½-inch wide, half-height drives; or one full-height drive and one third- or

half-height drive

Externally accessible mounts for:

Two 3½-inch wide, third-height drives and two 5¼-inch wide, half-height drives

Diskette drives 3.5-inch diskette drive, 720KB or 1.44MB

storage capacity

5.25-inch diskette drive, 360KB or 1.2MB

storage capacity

Combination 3.5-inch/5.25-inch diskette

drive

Hard disk drives

3½-inch wide hard disk drive(s), third-,

half-, or full-height size

Other devices

Half-height tape drive, CD-ROM, optical drive, or other storage device; 5<sup>1</sup>/<sub>4</sub>-inch or 3<sup>1</sup>/<sub>2</sub>-inch wide with mounting frames

Keyboard

Detachable, two-position height; 101 or 102 sculpted keys; country-dependent main typewriter keyboard; numeric/cursor control keypad; four-key cursor control keypad; 12 function keys

Mouse

Detachable, two-button, PS/2 compatible

SETUP Program

Stored in ROM; accessible by pressing F2

during boot

System security

User and Supervisor level passwords available for system boot or diskette access

Virus protection Write protection feature for the hard disk drive boot sector; periodic reminder message for running virus detection utility

## Physical Characteristics

Width 7.1 inches (181mm)

16.3 inches (413 mm) Depth

Height 13.3 inches (337 mm)

16.3 lb (7.4kg), with one diskette drive, Weight

but without a keyboard

## **Power Supply**

200 Watt, UL/TUV/CSA listed, fan-cooled Type

Input ranges 90 to 130 VAC or 180 to 260 VAC;

switch-selectable for 115 VAC and 230

VAC input current

Maximum +5 VDC at 20 Amps, -5 VDC at 0.5 Amp, outputs

+12 VDC at 8.0 Amps, -12 VDC at 0.5 Amp

Frequency 47 to 60Hz

Cables Two to main system board; seven to mass

storage devices

## **Option Slot Power Limits**

| Maximum current | +5 Volts | -5 Volts | +12 Volt | -12 Volts |
|-----------------|----------|----------|----------|-----------|
| For all slots'  | 12 Amps  | 0.4 Amp  | 4 Amps   | 0.4 Amp   |

Based on a system containing one hard disk drive and one diskette drive

# Environmental Requirements

| Condition                    | Operating range  | Non-operating range | Storage range     |
|------------------------------|------------------|---------------------|-------------------|
| Temperature                  | 41° to 95°F      | -4° to 140° F       | -4° to 140° F     |
|                              | (5° to 35° C)    | (-20° to 60° C)     | (-20° to 60° C)   |
| Humidity<br>(non-condensing) | 8% to 80%        | 10% to 90%          | 5% to 100%        |
| Attitude                     | -330 to 9.900 ft | -330 to 39,600 ft   | -330 to 39,600 ft |
|                              | (-100 to         | (-100 to            | (-100 to          |
|                              | 3,000 m)         | 12,000 m)           | 12,000 m)         |

# Video Resolutions and Colors

| Resolution  | Memory requirements | Color                 | Vertical<br>frequencies<br>(Hz) | Remarks       |
|-------------|---------------------|-----------------------|---------------------------------|---------------|
| 640 x 480   | 512KB               | 256                   | 60/72                           | 8 bits/pixel  |
|             | 1MB                 | 32K/64K               | 60/72                           | 16 bits/pixel |
|             | 1MB                 | 16.8M (True<br>Color) | 60/72                           | 24 bits/pixel |
| 800 x 600   | 512KB               | 256                   | 56/60/72                        | 8 bits/pixel  |
|             | 1MB                 | 32K/64K               | 56/60/72                        | 16 bits/pixel |
| 1024 x 768  | 512KB               | 16                    | 43.5/60/70/72                   | 4 bits/pixel  |
|             | 1MB                 | 256                   | 43.5/60/70/72                   | 8 bits/pixel  |
| 1280 x 1024 | 1MB                 | 16                    | 87                              | 8 bits/pixel  |

# Hard Disk Drive Types

This computer comes with a hard disk auto-sensing feature. When you press Enter with the cursor positioned on the Autotype Fixed Disk option in SETUP, the system detects the type of hard disk drive you have installed and fills in the drive information using values in the following table.

## Hard disk drive types

| Туре | Size*<br>(MB) | Cylinders | Heads | Sectors/ | Landing | Write<br>precomp | Drive<br>name |
|------|---------------|-----------|-------|----------|---------|------------------|---------------|
| 1    | 85            | 903       | 4     | 46       | 903     | 0                | CP30084E      |
| 2    | 121           | 762       | 8     | 3 9      | 762     | 0                | CP30104H      |
| 3    | 106           | 1024      | 12    | 17       | 1024    | 0                | ST3123A       |
| 4    | 6 5           | 940       | 8     | 17       | 615     | 300              |               |
| 5    | 49            | 940       | 6     | 17       | 940     | 512              |               |
| 6    | 170           | 903       | 8     | 46       | 903     | 0                | CP30174E      |
| 7    | 171           | 332       | 16    | 63       | 332     | 0                | CP30174       |
| 8    | 213           | 1024      | 12    | 3 4      | 1024    | 0                | ST3243A       |
| 9    | 117           | 900       | 15    | 17       | 901     | 0                |               |
| 10   | 341           | 768       | 14    | 62       | 768     | 0                | ST3390A       |
| 11   | 528           | 1024      | 16    | 63       | 1024    | 0                | ST3655A       |
| 12   | 52            | 855       | 7     | 17       | 855     | 0                |               |
| 13   | 170           | 1010      | 6     | 55       | 1010    | 0                | AC1170        |
| 14   | 255           | 1010      | 9     | 55       | 1010    | 0                | AC2250        |
| 16   | 341           | 1010      | 12    | 5 5      | 1010    | 0                | AC2340        |
| 17   | 212           | 989       | 12    | 35       | 989     | 0                | AC1210        |
| 18   | 213           | 685       | 16    | 3 8      | 685     | 0                | CFS210A       |
| 19   | 6 2           | 1024      | 7     | 17       | 1023    | 512              |               |
| 20   | 31            | 733       | 5     | 17       | 732     | 300              |               |
| 21   | 127           | 919       | 16    | 17       | 919     | 0                | ELS127A       |
| 2 2  | 31            | 733       | 5     | 17       | 733     | 300              |               |
| 23   | 170           | 1011      | 15    | 2 2      | 1011    | 0                | ELS170A       |
| 2 4  | 245           | 723       | 13    | 51       | 723     | 0                | LPS240A       |
| 25   | 252           | 895       | 10    | 55       | 895     | 0                | CP30254       |
| 26   | 343           | 665       | 16    | 6 3      | 665     | 0                | CP30344       |

## Hard disk drive types (continued)

| Туре | Size*<br>(MB) | Cylinders | Heads | Sectors/<br>track | Landing zone | Write precomp | Drive<br>name |
|------|---------------|-----------|-------|-------------------|--------------|---------------|---------------|
| 27   | 540           | 1048      | 16    | 63                | 1048         | 0             | CFA540A       |
| 28   | 426           | 9826      | 16    | 63                | 826          | 0             | CFS420A       |
| 29   | 131           | 1002      | 8     | 32                | 1002         | 0             | 7131A         |
| 30   | 245           | 967       | 16    | 31                | 967          | 0             | 7245A         |
| 31   | 345           | 790       | 15    | 57                | 790          | 0             | 7345A         |
| 32   | 42            | 809       | 6     | 17                | 809          | 128           |               |
| 33   | 50            | 830       | 7     | 17                | 830          | 0             |               |
| 34   | 72            | 830       | 10    | 17                | 830          | 0             |               |
| 35   | 44            | 1024      | 5     | 17                | 1024         | 0             |               |
| 36   | 71            | 1024      | 8     | 17                | 1024         | 0             |               |
| 37   | 42            | 615       | 8     | 17                | 615          | 128           |               |
| 38   | 109           | 1024      | 8     | 26                | 1024         | 0             |               |
| 39   | 72            | 925       | 9     | 17                | 925          | 0             |               |
| 40   | 80            | 1024      | 9     | 17                | 1023         | 0             |               |
| 41   | 119           | 918       | 15    | 17                | 917          | 0             |               |
| 42   | 130           | 1001      | 15    | 17                | 1001         | 0             | _             |
| 43   | 143           | 823       | 10    | 34                | 822          | 0             |               |
| 44   | 84            | 969       | 5     | 34                | 968          | 0             |               |
| 45   | 118           | 969       | 7     | 3 4               | 968          | 0             |               |

Actual formatted size may be slightly different than size on drive label; you cannot change this value.

# Drive Option Information

Hard disk drive options for high-capacity, 1-1nch IDE drives

| Parameters                                                            |                            | С                          | onne                       | er <sup>®</sup>             |                             |                              |                               | Quar                              | ntum®                           | Weste                           | ern D                                  | igital°                          |
|-----------------------------------------------------------------------|----------------------------|----------------------------|----------------------------|-----------------------------|-----------------------------|------------------------------|-------------------------------|-----------------------------------|---------------------------------|---------------------------------|----------------------------------------|----------------------------------|
|                                                                       | CP-30084E                  | CP-30104H                  | CP-30174E                  | CP-30254                    | CP-30344                    | CFS420A                      | CFA540A                       | ELS170AT                          | LPS240AT                        | AC1170                          | AC2250                                 | AC2340                           |
| Formatted capacity(MB)                                                | 85                         | 120                        | 170                        | 250                         | 340                         | 420                          | 540                           | 170                               | 245                             | 170                             | 240                                    | 340                              |
| Size, width x<br>height (in)                                          | <b>4 x</b><br>1            | <b>4 x</b><br>1            | <b>4x</b><br>1             | 4x<br>1                     | <b>4x</b><br>1              | <b>4x</b><br>1               | <b>4 x</b><br>1               | 4x1                               | 4x1                             | 3.5<br>x1                       | 3.5<br>x 1                             | 3.5<br>x1                        |
| Weight (lbs)                                                          | 1.3                        | 1.3                        | 1.3                        | 1.2                         | 1.2                         | 1.16                         | 1.16                          | 0.91                              | 1.05                            | 1.12                            | 1.12                                   | 1.12                             |
| Cylinders                                                             | 1806                       | 1524                       | 1806                       | 1895                        | 2116                        | 2388                         | 2805                          | 1536                              | 1818                            | 2233                            | 2233                                   | 2233                             |
| Disks                                                                 | 1                          | 2                          | 2                          | 2                           | 2                           | 2                            | 2                             | 2                                 | 2                               | 1                               | 2                                      | 2                                |
| Heads                                                                 | 2                          | 4                          | 4                          | 4                           | 4                           | 4                            | 4                             | 4                                 | 4                               | 2                               | 3                                      | 4                                |
| Sectors per track                                                     | 46                         | 39                         | 46                         | 62                          | 63-<br>95                   | 63-<br>100                   | 72-<br>114                    | 54                                | 44-<br>87                       | 56-<br>96                       | 56-<br>96                              | 56-<br>96                        |
| Rotational speed (RPM)                                                | 3822                       | 3399                       | 3833                       | 4542                        | 4500                        | 3600                         | 4500                          | 3663                              | 4306                            | 3322                            | 3322                                   | 3322                             |
| Buffer size (KB)                                                      | 32                         | 32                         | 32                         | 64                          | 64                          | 32                           | 256                           | 32                                | 256                             | 64                              | 64                                     | 128                              |
| Average seek time (ms)                                                | 17                         | <19                        | 17                         | 14                          | 13                          | 14                           | 12                            | 17                                | 16                              | <13                             | <13                                    | <13                              |
| Encoding method                                                       | RLL<br>1.7                 | RLL<br>1.7                 | RLL<br>1.7                 | RLL<br>1.7                  | RLL<br>1.7                  | RLL<br>1.7                   | RLL<br>1.7                    | RLL<br>1.7                        | RLL<br>1.7                      | RLL<br>1.7                      | RLL<br>1.7                             | RLL<br>1.7                       |
| Power<br>dissipation<br>(seek)                                        | 3.75<br>W                  | 3.9<br>W                   | 3.75<br><b>W</b>           | 3.75<br><b>W</b>            | 3.75<br><b>W</b>            | 5-12<br><b>W</b>             | 5.7<br><b>W</b>               | 4.0<br>W                          | 4.9<br>W                        | 5.2<br>W                        | 5.2<br>W                               | 5.2<br><b>W</b>                  |
| Logical parameters Cylinders -Heads Precomp zone Landing zone Sectors | 903<br>4<br>0<br>903<br>46 | 762<br>8<br>0<br>762<br>39 | 903<br>8<br>0<br>903<br>46 | 895<br>10<br>0<br>895<br>55 | 655<br>16<br>O<br>655<br>63 | 826<br>16<br>O<br>1048<br>63 | 1048<br>16<br>O<br>1048<br>63 | 1011<br>15<br>none*<br>1011<br>22 | 723<br>13<br>none*<br>723<br>51 | 1010<br>6<br>1011<br>1011<br>55 | 1010<br><b>9</b><br>1011<br>1011<br>55 | 1010<br>12<br>1011<br>1011<br>55 |

Select 1 or none for the precomp value. If neither of these options are available, select the maximum available precomp value.

#### IDE hard disk drive jumper settings

| Model number              | Single drive | Master drive                    | Slave drive |
|---------------------------|--------------|---------------------------------|-------------|
| Conner CP30084E           | C/D jumpered | C/D jumpered                    | No jumpers  |
| Conner CP30104H           | C/D jumpered | C/D, CSP jumpered               | No jumpers  |
| Conner CP30174E           | C/D jumpered | C/D jumpered                    | No jumpered |
| Conner CP30254            | C/D jumpered | C/D jumpered                    | No jumpers  |
| Conner CP30344            | C/D jumpered | C/D jumpered                    | No jumpers  |
| Conner CFS420A            | C/D jumpered | CD jumpered                     | No jumpers  |
| Conner CFA540A            | C/D jumpered | C/D jumpered                    | No jumpered |
| Quantum ELS170AT          | DS jumpered  | DS, SP jurnpered or DS jumpered | No jumpers  |
| Quantum LPS240AT          | DS jumpered  | SP and DS<br>jumpered"          | No jumpers  |
| Western Digital<br>AC1170 | No jumpers   | MA jumpered                     | SL jumpered |
| Western Digital<br>AC2250 | No jumpers   | MA jumpered                     | SL jumpered |
| Western Digital<br>AC2340 | No jumpered  | MA jumpered                     | SL jumpered |

CS (cable selection) can be jumpered for any configuration. When CS is used, the drive is a master if pin 28 is grounded and a slave if pin 28 is not grounded.

# Options Available from EPSON

Many options for supplementing this product are available from EPSON, including the following:

Monitors Keyboards Mass storage devices Printers Operating system software

Call your nearest marketing location for more information about specific options.

# **Tested Operating Environments**

Although your system will run most software applications, the following operating environments have been tested for compatibility with your system.

Microsoft MS-DOS 3.1 and later Novell \*DR DOS\* Novell NetWare 2.2, 3.12, and 4.01 Novell NetWare Lite IBM\*OS/2 SCO\*UNIX SCO Open Desktop Microsoft Windows 3.0 and later Microsoft Windows WorkGroups Microsoft Windows NT

Your system has also received Novell's "Yes, NetWare tested and approved" certification as a workstation and a server. As new environments become available, these also will be tested.

# **DMA** Assignments

| Level | Assigned device                   |
|-------|-----------------------------------|
| DMA0  | Resewed (8-bit)                   |
| DMA1  | Reserved (8-bit)                  |
| DMA2  | Diskette drive controller (8-bit) |
| DMA3  | Reserved (8-bit)                  |
| DMA4  | Cascade for DMA controller        |
| DMA5  | Reserved (16-bit)                 |
| DMA6  | Reserved (16-bit)                 |
| DMA7  | Reserved (16-bit)                 |

# Hardware Interrupts

| IRQ no. | Function                      |
|---------|-------------------------------|
| IRQ0    | Timer output                  |
| IRQ1    | Keyboard                      |
| IRQ2    | Cascade from IRQ controller 2 |
| IRQ3    | Serial port 2                 |
| IRQ4    | Serial Port 1                 |
| IRQ5    | Parallel port 2               |
| IRQ6    | FDD controller                |
| IRQ7    | Parallel port 1               |
| IRQ8    | Real-time clock               |
| IRQ9    | Reserved                      |
| IRQ10   | Reserved                      |
| IRQ11   | Reserved                      |
| IRQ12   | PS/2 mouse                    |
| IRQ13   | Math coprocessor              |
| IRQ14   | HDD controller                |
| IRQ15   | Reserved                      |

# System Memory Map

| Memory address range | Usage                                         |
|----------------------|-----------------------------------------------|
| 000000h to 09FFFFh   | 640KB base memory                             |
| 0A0000h to 0BFFFFh   | 128KB video memory                            |
| 0C0000h to 0C7FFFh   | 32KB video ROM BIOS                           |
| 0C8000h to 0DFFFFh   | 32KB external adapter ROM BIOS                |
| O0E0000h to 0FFFFh   | 128KB system ROM BIOS                         |
| 100000h to FDFFFFh   | Extended memory                               |
| FE0000h to FFFFFFh   | 128KB of ROM remapped from 0E0000h to 0FFFFFh |

# System I/O Address Map

| Hex address  | Assigned device                      |
|--------------|--------------------------------------|
| 000 - 01F    | DMA controller 1,8237                |
| 020 - 03F    | Interrupt controller 1,8259          |
| 022 - 024    | Chip set configuration registers     |
| 034,038B,03V | AD12 chipset configuration registers |
| 040 - 05F    | Timer, 8254                          |
| 060 - 06F    | Keyboard controller, 8042            |
| 070 - 07F    | NMI (non-maskable interrupt)         |
| 080 - 09F    | DMA page register, 74LS612           |
| 0A0 - 0BF    | Interrupt controller 2,8259A         |
| 0C0 - 0DF    | DMA controller 2,8237                |
| 0F0          | Clear math coprocessor               |
| 0F1          | Reset math coprocessor               |
| OF8 - OFF    | Math coprocessor                     |
| 1F0 - 1F8    | Hard disk                            |
| 200 - 207    | Game I/O                             |
| 278 - 27F    | Parallel printer port 2              |
| 280 - 2DF    | Alternate enhanced graphics adapter  |

## System I/O address map (continued)

| Hox address | Assigned device                     |
|-------------|-------------------------------------|
| 2E1         | GPIB (adapter 0)                    |
| 2E2, 2E3    | Data acquisition (adapter 0)        |
| 2F8-2FF     | Seria1 port 2                       |
| 300 - 31F   | Prototype card                      |
| 360 - 363   | PC network (low address)            |
| 368 - 36B   | pc network (high address)           |
| 370 - 37F   | Parallel printer port               |
| 380- 38F    | SDLC, bisynchronous 1               |
| 390 - 393   | Cluster                             |
| 3A03AF      | SDLC. bisynchronour 2               |
| 3B0 - 3BF   | Monochrome display and printer port |
| 3CO - 3CF   | Enhanced graphics adapter           |
| 3D0 - 3DF   | Color graphics monitor adapter      |
| 3F0 - 3F7   | Diskette drive controller           |
| 3F8 - 3FF   | Serial port 1                       |
| 6E2 - 6E3   | Data acquisition (adapter 1)        |
| 790 - 793   | Cluster (adapter 1)                 |
| AE2. AE3    | Data acquition (adapter 2)          |
| B90 - B93   | Cluster (adapter 2)                 |
| EE2. EE3    | Data acquisition (adapter 3)        |
| 1390- 1393  | Cluster adapter 3)                  |
| 22E1        | GPIB (adapter 1)                    |
| 2390 - 2393 | Cluster (adapter 4)                 |
| 42E1        | GPIB (adapter 2)                    |
| 63E1        | GPIB (adapter 3)                    |
| 82E1        | GPIB (adapter 4)                    |
| A2E1        | GPIB (adapter 5)                    |
| C2E1        | GPIB (adapter 6)                    |
| E2E1        | GPIB (adapter 7)                    |
|             |                                     |

# Connector Pin Assignments

### Parallel port connector pin assignments (CN5)

| Pin | Signal | Pin | Signal        | Pin  | Signal        |
|-----|--------|-----|---------------|------|---------------|
| 1   | Strobe | 10  | ACK'          | 19   | Signal ground |
| 2   | Data 0 | 11  | BUSY          | 20   | Signal around |
| 3   | Data 1 | 12  | PE            | 21 9 | ignal ground  |
| 4   | Data 2 | 13  | Select        | 22   | Signal ground |
| 5   | Data 3 | 14  | AFD*          | 23   | Signal ground |
| 6   | Data 4 | 15  | Error*        | 24   | Signal ground |
| 7   | Data 5 | 16  | Init*         | 2 5  | Signal ground |
| 8   | Data 6 | 17  | selection*    |      |               |
| 9   | Data 7 | 18  | Signal ground |      |               |

<sup>.</sup> Active low logic

## Serial port connector pin assignments (CN7 and CN6)

| Pin        | Signal              | Pin | Signal          |
|------------|---------------------|-----|-----------------|
| <u>1 I</u> | Data carrier detect | 6   | Data set ready  |
| 2          | Receive data        | 7   | Request to send |
| 3          | Transmit data       | 8   | Clear to send   |
| 4          | Data terminal ready | 9   | Ring indicator  |
| 5          | Ground              |     |                 |

# Glossary

#### AUTOEXEC.BAT FILE

A batch file that MS-DOS executes automatically each time you turn on or reset the computer. This file contains startup commands that tell the computer what to do each time you turn it on.

#### **BIOS**

Basic Input/Output System. Routines stored in ROM that handle the basic input/output functions of the operating system.

#### Cache

A high-speed memory buffer that stores frequently used data where your microprocessor can access it faster. Your computer includes 8KB of internal cache in the microprocessor and has support for up to 256KB of external cache on the main system board.

### CONFIG.SYS file

A special system file that MS-DOS executes each time you turn on or reset the computer. You use this file to customize your system by installing device drivers, setting limits for files and buffers, and specifying MS-DOS commands to be run during startup:

#### **CPU**

Central Processing Unit. The integrated circuit (chip) responsible for integrating program instructions, performing calculations, and controlling all input and output operations.

#### Dtiver

A program that controls a specific piece of equipment in the system. Examples of drivers include expanded memory managers, display drivers, printer drivers, and mouse drivers.

#### IDE

Integrated Drive Electronics. A type of hard disk drive interface in which the controller is on the drive instead of on a controller card. Your computer includes an interface on the main system board for up to two IDE hard disk drives.

#### ISA

Industry Standard Architecture. The 8- or 16-bit bus standard developed for IBM compatible computers.

## **Jumper**

A small moveable plug that connects two pins on a device's circuit board. A jumper determines the operation of a particular function.

#### Local bus

An internal group of wires that sends information from the microprocessor directly to the video controller in the computer. Local bus video provides increased performance.

# Memory module

A small circuit board, commonly called a SIMM (single inline memory module), that contains surface-mounted memory chips. You can add memory modules to the main system board to expand your computer's memory.

### Microprocessor

see CPU.

#### **Parallel**

A way of organizing communications between two pieces of computer equipment, in which the signals that make up each character are sent simultaneously. See also Serial.

## Power-on diagnostics

A set of testing routines the computer performs automatically every time you turn it on.

#### **RAM**

Random Access Memory. The portion of the computer's memory that runs programs and temporarily stores data while you work. See also ROM.

#### Real-time clock

A battery-powered clock in the computer that keeps track of the current time and date even when the computer's power is

### R O M

Read Only Memory. The portion of the computer's memory that contains permanent instructions and cannot be modified. Unlike RAM, ROM retains its contents even after you turn off the computer. See also RAM.

#### RS232C

A standard serial interface. The computer has a connector that lets you attach an RS-232C-compatible device to your computer.

#### serial

A way of organizing communications between two pieces of computer equipment in which the signals that make up each character are sent sequentially. See also Parallel.

#### Shadow RAM

The function that copies the system BIOS and video BIOS from ROM into RAM to speed up performance.

#### SIMM

See Memory Module.

#### **VGA**

Video Graphics Array. A high-resolution (640 x 430) display adapter standard.

### Write-protect

To prevent a diskette from being overwritten. When a diskette is write-protected, you cannot erase, change, or record over its contents.

# Index

| Connector pm assignments, A-1 6  | Diskette drive (continued)               |
|----------------------------------|------------------------------------------|
| Contrast, 1-6,5-6                | power cable, 5-8                         |
| Controllers                      | problems, 5-8                            |
| diskette drive, A-3              | removing 4-13-15                         |
| hard disk drive, 3-6, A-3        | restricting access, 5-7, A-5             |
| I/O port problems, 5-14          | support, Intro-2                         |
| parallel port, A-3               | types, 4-1, A-4                          |
| serial ports, A-3                | Diskette(s)                              |
| SVGA, Intro-2, A-3               | access, controlling 5-7, A-5             |
| Coprocessor, math, Intro-2, A-2  | defective, 5-7                           |
| Cover                            | formatted, 5-7                           |
| removing, 3-2-3,4-2              | key, 2-5, 5-11                           |
| replacing 3-4                    | problems, 5-7                            |
| CPU, see Processor               | type, 5-7                                |
| Ctrl Alt +, 2-5                  | write-protected, 5-7                     |
| Ctrl Alt -, 2-5                  | Display adapters, 1-10,5-6               |
| Ctrl AIt Del, 2-3,5-4            | Display prompt, SETUP, 1-8,1-14-15       |
| Ctrl Break, 2-2                  | Display type option SBTUP, 1-10          |
| Ctrl c, 2-2                      | DMA assignments, A-12                    |
| Cursor, 1-9                      | DRAM video chips                         |
| Customer support, Intro6-7       | ins-3-18-20                              |
| D                                | type, 3-18, A-2                          |
|                                  | Drivers                                  |
| Data                             | mouse, 5-5                               |
| losing# 2-2                      | printer, 5-12                            |
| saving 1-7                       | VGA, Intro-3,1-21                        |
| Date, setting 1-10               | E                                        |
| Daylight savings time, 1-10      | <del>-</del>                             |
| Depth, computer, A-6             | Electric shock, 1-5,3-3                  |
| Diagnostics, power-on, 1-6, 5-13 | Electrical                               |
| Disk compaction utility, 5-10    | circuitry, 5-3                           |
| Disk drive lights, 1-6           | outlet, 1-4-5, 5-3                       |
| Diskette drive                   | Energy, conserving, 2-4                  |
| bays, 1-6, 4-1, 4-10-15, A-4     | Energy Star, Intro-1, Intro-3, 1-18-19,  |
| configuration, 1-11,5-8          | 2-4,5-5-6, A-1, A-3                      |
| confroller, A-3                  | Environmental requirements, A-7          |
| controlling access, 1-15         | <b>EPSON Connection, Intro-3, Intro4</b> |
| errors, 5-8                      | Ergonomic tips, 2-1-2                    |
| faulty, 5-7                      |                                          |
| installing, 4-1, 4-10-12         |                                          |
| jumper, 3-6                      |                                          |
| latch, 5-7                       |                                          |
| lights, 1-7                      |                                          |

| Errors                                                                                                    | Hard disk drive (continued)                                                                                                    |
|----------------------------------------------------------------------------------------------------|----------------------------------------------------------------------------------------------------|
| configuration, 1-8                                                                                                    | installing intro-4, 4-1, 4-4-8,                                                                                                    |
| diskette drive, 5-8                                                                                                    | 4-10-12, 4-15-18                                                                                                    |
| had disk drive, 5-9                                                                                                    | jumpers, 3-6, 4-2, 5-8, A-1                                                                                                    |
| keyboard, 5-5                                                                                                    | light, 1-6-7                                                                                                    |
| read/write, 5-10                                                                                                    | mounting frames, 4-3                                                                                                    |
| Extended memory, 1-10, A-14                                                                                                    | option information, A-10-11                                                                                                    |
| External cache, Intro-1, Intro-4,                                                                                                    | parameters, A-9-10                                                                                                    |
| 3-21-24, 5-14, A-2                                                                                                    | physical format, 5-9                                                                                                    |
| External device problems, 5-13                                                                                                    | post-installation, 4-21                                                                                                    |
| <del>-</del>                                                                                                    | preformatted, 1-11                                                                                                    |
| F                                                                                                    | problems, 5-8-9                                                                                                    |
| Fixed Disk Setup option, 1-11-12                                                                                                    | removing, 4-8-9, 4-13-15, 4-19-21                                                                                                    |
| Fixed Disk Timeout option, 1-19                                                                                                    | SETUP option, 1-11-12                                                                                                    |
| Formatting                                                                                                    | standby mode, Intro3, 1-18-19,                                                                                                    |
| diskettes, 5-7                                                                                                    | 2-4-5, 5-9, 5-11, A-1                                                                                                    |
| had disk drive, 5-9                                                                                                    | support, Intro-2                                                                                                    |
| Frequency, power supply, A-6                                                                                                    | time-out, 1-18-19                                                                                                    |
| Function keys, SETUP, 1-9                                                                                                    | translation mode, A-10                                                                                                    |
| runction keys, SETO1, 1-3                                                                                                    |                                                                                                    |
| G                                                                                                    | types, 4-1, A-5<br>userdefined, 1-1 1                                                                                                    |
| Game port                                                                                                    |                                                                                                    |
| access, 1-5                                                                                                    | Hardware interrupts, A-13<br>Heat sink                                                                                                    |
|                                                                                                    |                                                                                                    |
|                                                                                                    |                                                                                                    |
| jumper, 3-6                                                                                                    | installing, 3-27                                                                                                    |
| jumper, 3-6<br>specifications, A-4                                                                                                    | installing, 3-27<br>limitations, A-4                                                                                                    |
| jumper, 3-6<br>specifications, A-4<br>Green PC, Intro-3, 1-18-19, 2-4-5, A-1                                                                                                    | installing, 3-27<br>limitations, A-4<br>Height, computer, A-6                                                                                                    |
| jumper, 3-6<br>specifications, A-4<br>Green PC, Intro-3, 1-18-19, 2-4-5, A-1<br>Grounding plate, 4-3                                                                                                    | installing, 3-27<br>limitations, A-4<br>Height, computer, A-6<br>Help screen SETUP, 1-9                                                                                                    |
| jumper, 3-6<br>specifications, A-4<br>Green PC, Intro-3, 1-18-19, 2-4-5, A-1<br>Grounding plate, 4-3<br>Grounding yourself, 3-3,3-19,3-25                                                                                                    | installing, 3-27<br>limitations, A-4<br>Height, computer, A-6<br>Help screen SETUP, 1-9<br>Help, where to get, Intro-6-7                                                                                                    |
| jumper, 3-6<br>specifications, A-4<br>Green PC, Intro-3, 1-18-19, 2-4-5, A-1<br>Grounding plate, 4-3                                                                                                    | installing, 3-27<br>limitations, A-4<br>Height, computer, A-6<br>Help screen SETUP, 1-9                                                                                                    |
| jumper, 3-6<br>specifications, A-4<br>Green PC, Intro-3, 1-18-19, 2-4-5, A-1<br>Grounding plate, 4-3<br>Grounding yourself, 3-3,3-19,3-25                                                                                                    | installing, 3-27<br>limitations, A-4<br>Height, computer, A-6<br>Help screen SETUP, 1-9<br>Help, where to get, Intro-6-7<br>Humidity, A-7                                                                                                    |
| jumper, 3-6<br>specifications, A-4<br>Green PC, Intro-3, 1-18-19, 2-4-5, A-1<br>Grounding plate, 4-3<br>Grounding yourself, 3-3,3-19,3-25<br>Guiderail, 4-3                                                                                                    | installing, 3-27<br>limitations, A-4<br>Height, computer, A-6<br>Help screen SETUP, 1-9<br>Help, where to get, Intro-6-7<br>Humidity, A-7                                                                                                    |
| jumper, 3-6 specifications, A-4 Green PC, Intro-3, 1-18-19, 2-4-5, A-1 Grounding plate, 4-3 Grounding yourself, 3-3,3-19,3-25 Guiderail, 4-3 H Hard disk drive                                                                                                    | installing, 3-27 limitations, A-4 Height, computer, A-6 Help screen SETUP, 1-9 Help, where to get, Intro-6-7 Humidity, A-7  I I/O                                                                                                    |
| jumper, 3-6 specifications, A-4 Green PC, Intro-3, 1-18-19, 2-4-5, A-1 Grounding plate, 4-3 Grounding yourself, 3-3,3-19,3-25 Guiderail, 4-3 H Hard disk drive auto-sensing, 1-11,5-9, A-3, A-8                                                                                                    | installing, 3-27 limitations, A-4 Height, computer, A-6 Help screen SETUP, 1-9 Help, where to get, Intro-6-7 Humidity, A-7  I I/O address map, A-14-15                                                                                                    |
| jumper, 3-6 specifications, A-4 Green PC, Intro-3, 1-18-19, 2-4-5, A-1 Grounding plate, 4-3 Grounding yourself, 3-3,3-19,3-25 Guiderail, 4-3 H Hard disk drive auto-sensing, 1-11,5-9, A-3, A-8 bays, 4-1, 4-4-7, 4-9-21                                                                                                    | installing, 3-27 limitations, A-4 Height, computer, A-6 Help screen SETUP, 1-9 Help, where to get, Intro-6-7 Humidity, A-7  I I/O address map, A-14-15 expansion slots, A-4                                                                                               |
| jumper, 3-6 specifications, A-4 Green PC, Intro-3, 1-18-19, 2-4-5, A-1 Grounding plate, 4-3 Grounding yourself, 3-3,3-19,3-25 Guiderail, 4-3 H Hard disk drive auto-sensing, 1-11,5-9, A-3, A-8 bays, 4-1, 4-4-7, 4-9-21 cable, 4-5                                                                                                    | installing, 3-27 limitations, A-4 Height, computer, A-6 Help screen SETUP, 1-9 Help, where to get, Intro-6-7 Humidity, A-7  I I/O address map, A-14-15 expansion slots, A-4 problems, 5-14                                                                                |
| jumper, 3-6 specifications, A-4 Green PC, Intro-3, 1-18-19, 2-4-5, A-1 Grounding plate, 4-3 Grounding yourself, 3-3,3-19,3-25 Guiderail, 4-3 H Hard disk drive auto-sensing, 1-11,5-9, A-3, A-8 bays, 4-1, 4-4-7, 4-9-21 cable, 4-5 compaction utility, 5-10                                                                            | installing, 3-27 limitations, A-4 Height, computer, A-6 Help screen SETUP, 1-9 Help, where to get, Intro-6-7 Humidity, A-7  I I/O address map, A-14-15 expansion slots, A-4 problems, 5-14 Indicator lights                                                               |
| jumper, 3-6 specifications, A-4 Green PC, Intro-3, 1-18-19, 2-4-5, A-1 Grounding plate, 4-3 Grounding yourself, 3-3,3-19,3-25 Guiderail, 4-3 H Hard disk drive auto-sensing, 1-11,5-9, A-3, A-8 bays, 4-1, 4-4-7, 4-9-21 cable, 4-5 compaction utility, 5-10 configuration, 1-11-12,5-9                                                 | installing, 3-27 limitations, A-4 Height, computer, A-6 Help screen SETUP, 1-9 Help, where to get, Intro-6-7 Humidity, A-7  I I/O address map, A-14-15 expansion slots, A-4 problems, 5-14 Indicator lights diskette drive, 1-7                                           |
| jumper, 3-6 specifications, A-4 Green PC, Intro-3, 1-18-19, 2-4-5, A-1 Grounding plate, 4-3 Grounding yourself, 3-3,3-19,3-25 Guiderail, 4-3 H Hard disk drive auto-sensing, 1-11,5-9, A-3, A-8 bays, 4-1, 4-4-7, 4-9-21 cable, 4-5 compaction utility, 5-10 configuration, 1-11-12,5-9 controller, 3-6, A-3                            | installing, 3-27 limitations, A-4 Height, computer, A-6 Help screen SETUP, 1-9 Help, where to get, Intro-6-7 Humidity, A-7  I I/O address map, A-14-15 expansion slots, A-4 problems, 5-14 Indicator lights diskette drive, 1-7 hard disk drive, 1-6-7                    |
| jumper, 3-6 specifications, A-4 Green PC, Intro-3, 1-18-19, 2-4-5, A-1 Grounding plate, 4-3 Grounding yourself, 3-3,3-19,3-25 Guiderail, 4-3 H Hard disk drive auto-sensing, 1-11,5-9, A-3, A-8 bays, 4-1, 4-4-7, 4-9-21 cable, 4-5 compaction utility, 5-10 configuration, 1-11-12,5-9 controller, 3-6, A-3 errors, 5-9                | installing, 3-27 limitations, A-4 Height, computer, A-6 Help screen SETUP, 1-9 Help, where to get, Intro-6-7 Humidity, A-7  I I/O address map, A-14-15 expansion slots, A-4 problems, 5-14 Indicator lights diskette drive, 1-7 hard disk drive, 1-6-7 power, 1-6,5-3,5-6 |
| jumper, 3-6 specifications, A-4 Green PC, Intro-3, 1-18-19, 2-4-5, A-1 Grounding plate, 4-3 Grounding yourself, 3-3,3-19,3-25 Guiderail, 4-3 H Hard disk drive auto-sensing, 1-11,5-9, A-3, A-8 bays, 4-1, 4-4-7, 4-9-21 cable, 4-5 compaction utility, 5-10 configuration, 1-11-12,5-9 controller, 3-6, A-3 errors, 5-9 formatting 5-9 | installing, 3-27 limitations, A-4 Height, computer, A-6 Help screen SETUP, 1-9 Help, where to get, Intro-6-7 Humidity, A-7  I I/O address map, A-14-15 expansion slots, A-4 problems, 5-14 Indicator lights diskette drive, 1-7 hard disk drive, 1-6-7                    |
| jumper, 3-6 specifications, A-4 Green PC, Intro-3, 1-18-19, 2-4-5, A-1 Grounding plate, 4-3 Grounding yourself, 3-3,3-19,3-25 Guiderail, 4-3 H Hard disk drive auto-sensing, 1-11,5-9, A-3, A-8 bays, 4-1, 4-4-7, 4-9-21 cable, 4-5 compaction utility, 5-10 configuration, 1-11-12,5-9 controller, 3-6, A-3 errors, 5-9                | installing, 3-27 limitations, A-4 Height, computer, A-6 Help screen SETUP, 1-9 Help, where to get, Intro-6-7 Humidity, A-7  I I/O address map, A-14-15 expansion slots, A-4 problems, 5-14 Indicator lights diskette drive, 1-7 hard disk drive, 1-6-7 power, 1-6,5-3,5-6 |

| Inlet, AC power, 1-4-5,5-3 Input ranges, power supply, 1-2, A-6 Internal cache, Intro-1, A-2 Internal components, 3-5 Interrupts, hardware, A-13                                                                                                    | LAN card, Intro-2<br>Local bus, see Video<br>Lockout timer, 5-5<br>Lockout timer option, 1-19<br>Low-level format, 5-9 |
|----------------------------------------------------------------------------------------------------|----------------------------------------------------------------------------------------------------|
| battery, 3-7 cache, 3-8, 3-23 changing settings, 3-6-9 diskette drive, 3-4 game port, 3-6 hard disk drive, 3-6, 4-2, 5-8, A-1 main system board, 3-6-9 option card(s), 3-15 parallel port, 3-6 processor speed, 3-7,3-27 processor type, 3-7, 3-27 serial ports, 3-6 VGA controller, 3-6-7 video card, 3-15  K  K/B port, Intro-1, 1-4-5,5-5, A-3 Key disk, 2-5,5-1 1 Keyboard checking connections, 5-5 errors, 5-5 num lock, 5-5 port, Intro-1, 5-5,5-5, A-3 problems, 5-5 processor speed commands, 2-5-6 PS/2 compatible, Intro-1, A-3 specifications, A-5 Keypad, numeric, 2-5,5-5 Keys, SITUP function, 1-9 | M Mass storage, Intro-2, intro-4,4-1,                                                                                  |
|                                                                                                    | 1-18,2-4,5-5-6, A-1, A-3                                                                                               |

| Monitor (continued)                  | Option slots                             |
|--------------------------------------|------------------------------------------|
| indicator light, 5-6                 | cover, 3-16, 3-18                        |
| port, 1-4                            | location, 1-4                            |
| power cord, 5-7                      | power limits, 5-3-4,5-13, A-6            |
| power switch, 56-7                   | type, Intro-2,3-15, A-4                  |
| problems, 5-6                        | Optional equipment, 1-2, intro-4         |
| time-out, 1-18-19                    | 3-1, A-1 1                               |
| turning off, 1-7                     | Outlet, electrical, IP5,5-3              |
| turning on, 1-5                      | OverDrive, Pentium, 3-24,3-26,           |
| Mounting frames, hard disk drive, 43 | A-1-2, A-4                               |
| Mouse                                | Р                                        |
| driver, 5-5                          | Parallel port                            |
| port, Intro-1, 1-4-5,5-5, A-4        | connector, 1-4                           |
| PS/2 compatible, Intro-1, A-4-5      | controller, A-3                          |
| specifications, A-4-5                | jumper settings, 3-6                     |
| NI                                   | operation, 1-12-13, 5-12                 |
| N                                    | pin assignments, A-16                    |
| NetWare, A-12                        | type, Intro-1, A-3                       |
| Network card, Intro-2                | Password                                 |
| Nun lock, 5-5                        | on boot option, 1-16-17                  |
| Numeric coprocessor, Intro-2, A-2    | problems, 5-10                           |
| Numeric keypad, 2-5,5-5              | Supervisor, 1-15-16, 5-7, A-5            |
| 0                                    | User, 1-15-17, 5-7, A-5                  |
| 0                                    | Pause key, 2-2                           |
| On-line support, Intro-7             | Pause on POST errors, 1-15               |
| <b>Qperating environments, A-12</b>  | Pentium OverDrive,                       |
| Operating range, A-7                 | A-1-2, A-4                               |
| Operating system                     | Physical characteristics, A-6            |
| diskette, 5-3                        | Physical format, hard disk, 5-9          |
| installing, 1-20                     | Pin assignments, A-1 6                   |
| reloading, 2-3                       | Post-installation                        |
| version number, 5-2                  | drives, 4-21                             |
| Optical drives; intro-4, 4-1, A-5    | options, 3-27                            |
| Option cards DIP switches, 3-15,5-12 | Post-SETUP procedures, 1-20              |
| installing, 3-15-17                  | Power                                    |
| jumpers, 3-15                        | button, 1-6                              |
| power requirements, 3-15, 5-3-4      | inlet, 1-4-5, 5-3<br>light, 1-6,5-3, 5-6 |
| 5-13, A-6                            | Power cable                              |
| problems, 5-12                       | computer, 1-5, 3-2, 3-4, A-6             |
| removing 3-8, 3-18                   | diskette drive, 5-8                      |
| o, - ==                              | monitor, 5-7                             |
|                                      |                                          |

| Power requirements, option cards,     | S                                         |
|---------------------------------------|-------------------------------------------|
| 5-3-4, 5-13, A-6                      |                                           |
| Power supply                          | Safety precautions, iii-iv, 1-5, 3-1, 3-3 |
| frequency, A-6                        | Scanner, 1-12-13, 5-12                    |
| input ranges, 1-2, A-6                | keen colors, A-7                          |
| limitations, 5-4                      | Screen resolutions, see Video             |
| maximum outputs, A-6                  | resolutions                               |
| type, A-6                             | Serial number, 5-1-2                      |
| voltage selector switch, 1-2-3        | Serial ports                              |
| Power-on diagnostics, 1-6, 5-13       | COMI and COM2,1-4 controller, A-3         |
| Printer                               | jumpers settings, 3-6                     |
| checking connections, 5-12            | pin assignments, A-16                     |
| drivers, 5-1 2                        | reassigning 3-6                           |
| problems, 5-12                        | types, Intro-1                            |
| turning off, 1-7                      | settings, clearing 2-3                    |
| 8 ,                                   | SETUP program                             |
| Processor                             | advanced chipset control, 1-13            |
| jumpers, 3-7, 3-27                    | advanced system setup, 1-12-13            |
| replacing, 3-25-27                    | auto configuration 1-13                   |
| specifications, A-1                   | autotype fixed disk 1-11                  |
| types, 3-24                           | boot options, 1-14-15, 5-3                |
| upgrading. 3-24-27                    | cache memory, 1-12                        |
| Processor speed                       | chipset registers, 1-13                   |
| changing 2-5-6, A-1                   | date and time, 1-10                       |
| indicator light,                      | display prompt, 1-8, 1-14-15              |
| jumper, 3-7, 3-27                     | display type, 1-10                        |
| keyboard commands, 2-5-6              | drive configuration, 1-11-12              |
| problems, 5-11                        | errors, 1-8                               |
| Programs, see Application programs    | exiting 1-20                              |
| _                                     | factory default settings, 1-8, 1-20       |
| R                                     | fixed disk setup, 1-11-12                 |
| RAM, see Memory                       | function keys, 1-9                        |
| RAM, shadow, Intro-1-2,1-13, A-2,     | Green PC, 1-18-19                         |
| A-14                                  | hard disk drive, 1-1 1-12                 |
| Read/tite errors, 5-10                | help screen 1-9                           |
| README.TxT, Intro-3                   | main menu, 1-8                            |
| Real-time clock, Intro-2,1-10, A-2    | memory cache, 1-12, 3-23                  |
| RESET button, 1-6, 2-3                | memory shadow, 1-13                       |
| Resetting the computer, 1-8, 2-3, 5-1 | password security, 1-15-17, A-5           |
| Resolutions, see Video resolutions    | pause on POST errors, 1-15                |
| ROM, 1-8, 1-13, 1-20, A-2, A-14       | post-SETUP procedures, 1-20               |
| RS232C ports, see Serial ports        | saving settings, 1-20                     |
| 1 , F                                 | shadow memory, 1-13                       |

| SETW program (continued)           | System BIOS, Intro-1-2, 1-8, 1-10,  |
|------------------------------------|-------------------------------------|
| starting, 1-8-9, A-5               | 5-1, A-2-3, A-14                    |
| system memory, 1-10                | System Security and Anti-Virus      |
| system security, 1-15-18, A-5      | options, 1-15-18                    |
| system setup, 1-10-11              | System Setup option, 1-10-11        |
| system summary, 1-15,1-19          | System Summary option, 1-19         |
| user-defined, 1-1 1-12             | <b>J 1</b>                          |
| virus protection, 1-17-18, A-5     | T                                   |
| when to run, 1-7                   | Tag SRAM, 3-21                      |
| Shadow RAM, Intro-1-2,1-13, A-2;   | Tape drive, intro-4, 4-1, A-3, A-5  |
| A-14                               | Technical support, Intro-6-7        |
| SIMMS                              | Temperature, A-7                    |
| banks, 3-10-11                     | Time, setting, 1-10                 |
| configuration, 1-10,3-10-11        | Timeout periods                     |
| gold-plated, 5-13                  | hard disk drive, 1-19               |
| incorrect type, 5-4                | monitor, 1-18-19                    |
| installing Intro-4, 3-12, 3-14     | Timing requirements, 2-5            |
| positioning, 3-12                  | Translation mode, hard disk drives, |
| removing, 3-14-15                  | A-10                                |
| sockets, 1-10, 3-10, 3-12, 5-13    | Troubleshooting 5-1-14              |
| type, 3-10-11, A-2                 | True Color support, Intro-1, A-3    |
| Slot cover, option 3-16            | Turning off computer, 1-7           |
| Slots, option, see Option slots    | Turning on computer, 1-5-6          |
| Software, see Application programs | • •                                 |
| Speaker, A-4                       | U                                   |
| Speed, See Processor speed         | Unpacking computer, 1-1-2           |
| Seed light, 1-6, 2-5               | User password, 1-15-17,5-7, A-5     |
| SRAM chips, see Cache memory       | Userdefined hard disk drive, 1-11   |
| Standby mode, Intro-3, 1-18-19,    | Utilities                           |
| 2-4-5, 5-5-6, 5-9, 5-11, A-1, A-3  | disk compaction, 5-10               |
| Static electricity, 3-19           | VGA, Intro-3                        |
| Stopping a command or program,     | ,                                   |
| 2-2                                |                                     |
| Supervisor password, 1-15-17, 5-7, |                                     |
| A-5                                |                                     |
| SVGA                               |                                     |
| controller, Intro-2, A-3           |                                     |
| drivers, Intro-3,1-21              |                                     |
| interface, Intro-1-2, A-3          |                                     |
| jumpers, 3-6-7                     |                                     |
| local bus, Intro-1, A-3            |                                     |
|                                    |                                     |
| port, 1-4<br>utilities, Intro-3    |                                     |
| ummues, muu-s                      |                                     |

| VVGA, see SVGA Video BIOS, Intro-1-2, A-2 card jumpers, 3-15 card option, 1-10 colors, Intro-2, A-3, A-7 controller, Intro-2, A-3 display type, 1-10 interface, Intro-1, 1-4 local bus, Intro-1, A-3 resolutions, Intro-1-2, A-3, A-7 standby mode, Intro-3,1-18-19, 2-4,5-5-6, A-1, A-3 time-out, 1-18 | Video memory adding, Intro-1, intro-4,3-18-20 DIP chips, 3-18-20, A-2 supported resolutions, Intro-1-2, A-3, A-7 type, 3-18, A-2 Virus protection options, 1-17-18, A-5 Voltage selector switch, 1-2-3 W Weight, computer, A-6 Width, computer, A-6 Windows mouse driver, 5-5 Work environment, 2-1-2 Write-protection, 5-7 |
|----------------------------------------------------------------------------------------------------|----------------------------------------------------------------------------------------------------|
| True Color, Intro-1, A-3                                                                                                    | 7.                                                                                                    |

**ZIF socket, 3-25-26** 

8

# Epson America (USA)

Epson America, Inc. 20770 Madrona Avenue Torrance, CA, 90509-2842

Tel: (310) 782-0770 Fax: (310) 782-5051

**EPSON** Connection

Tel: (800) 922-8911 (U.S.)

(800) GO-EPSON (ii Canada)

EFSONDirect"
P.O. Box 2858
20770 Madrona Avenue
Torrance, CA 90509-1111

Tel: (800) 374-7300 (Technical support and sales)

(310) 782-5478 (Sales)

Fax: (310) 782-4455 (Technical support and sales)

# Epson America (International)

Epson Latin America Miami, FL, USA Tel: (305) 265-0092 Fax: (305) 265-0097

Epson Argentina, S.A. Buenos Aires, Argentina Tel: (541) 394-6774 Fax: (541) 322-4637

Epson Chile, S.A. Santiago, Chile Tel: (562) 232.4966 Fax: (562) 233-3197

Epson Costa Rica, S.A. San Jose, Costa Rica Tel: (506) 234-6666 Fax: (506) 225-5709 Epson Mexico, S.A. De C.V. Mexico, D.F., Mexico Tel: (525) 395-9944 Fax: (525) 395-9499

Epson Do Brasil Sao Paulo, SP Brazil Tel: (5511) 813-3044 Fax: (5511) 210-9290

Hot line: (91800) 50326

Epson Venezuela, S.A. Caracas, Venezuela Tel: (582) 241-0433 Fax: (582) 241-6515

Epson Canada Limited Willowdale, Ontario, Canada 8OO-G0-EPSON [(800) 463-7766)

Tel: (416) 498-9955 Fax: (416) 498-4574

### **EPSON Worldwide Subsidiaries**

Epson Dkutschland GmbH Ziilpicher strabe 6, 4000 Dusseldorf 11 Germany Phone: 21156030

Phone: 21156030 Telex: 418584786

Epson Iberica, S.A. Avda. de Roma 18-26 08290 Cerdanyola de1 valles 08036 Barcelona, Spain Phone: 3-582-15-00 Fax: 3-582-1 5-55

Telex: 50129

Epson Hong Kong Ltd.
Rooms 4706-10,47th Floor
China Resources Building
26HarbourRoad
Wanchai, Ho Kong
Phone: 5854%
Fax: 827-7083

Telex: 65542 EPSCO HX

Epson Electronics Trading Ltd. Taiwan Branch IOF, No. 287, Nanking E. Road, Sec. 3, Taipei, Taiwan R.O.C. Phone: 886-2-n 7-7360

Free phone: 886-080-211172 Fax: 886-2-712-9164

Telex: 785-24444

Epson (U.K.) Ltd.
Business Management Dept. (PC)
Campus 100, Maylands Avenue
Hemel Hem stead, Hertfordshire,

Hp27Ez,uR Phone: 044261144

Free phone: bnkline 0800 289622

Fax: 0422227227 Telex: 51824767 Epson France S.A. BP. 320,68 Bis Rue Marjolin 92305 Levallois-Perret Cedex France

Phone: 33-14737-3333 Telex: 42-610657

Epson Italia s.p.a. V.le F.IIi Casiraghi, 427 20099 Sesto S. Giovanni Milano, Italy

Phone: 2-262331

Fax: 2-2440641 or 2-2440750

**Telex: 315132** 

Epson Australia Pty. Ltd. 17RodboroughRoad Frenchs Forest, N.S.W. 2086

Australia

Phone: 2-452-0666 Fax: 2-451-0251 Telex: 71-75052

Epson Singapore Pte. Ltd. No. 1 Raffles Place #26-00, Oub Centre, Singapore 0104

Phone: 533-0477 Telex: 87-39536

### **Distributors**

#### South America

SISCO

so Paulo, SP Brazil Tel: (5511) 574-8877 Fax: (5511) 572-1306

Exhibit Computer Bogota, Colombia Tel: (57l) 218-2700 Fax: (57l) 218-5370

UPEN Computer Systems Bogota, Colombia Tel: (571) 257-7800

Ace Computers h Electronics

Georgetown, Guyana Tel: (592) 25-65-48 Fax: (592) 26-39-67

Alvimer S.R.L. Trading Inc. Ciudad Del Este, Paraguay

Tel: (595) 61-60234 Fax: (595) 614566

**Control De Procesos Informaticos** 

Lima, Peru

Tel: (511 4) 328-384 Fax: (5114) 355-017

Intiase S.A.

Montevideo, Urguay Tel: (598) 249-4600 Fax: (598) 249-3040 Siser Ltda. La Paz, Bolivia

Tel: (591-2) 34-32-45 Fax: (591-2) 35-92-68

McSilver, S.A. Bo ota, Colombia TeP: (571) 230-1014 Fax: (571) 230-9205

C.I.L.D.S.E. Quito, Ecuador Tel: (593) 2-54-34

Tel: (593) 2-54-3418 Fax: (593) 2-55-4780

A.J. Vierci & CIA Asuncion Paraguay Tel: (595) 21-449-220 Fax: (595) 21-449-234

Infocenter

Asuncion Paraguay Tel: (595) 214-98762 Fax: (595) 214-49514

Peru Mercantil, S.A. Lima, Peru Tel: (5114) 62-2566

Fax: (5114) 62-2566

#### Caribbean

Caribbean Computer Systems, Ltd.

Bridgetown, Barbados Tel: (809) 429-7050 Fax: (809) 427-6089

North Atlantic Data Systems

Hamilton,Bermuda Tel: (809) 295-7111 Fax: (809) 292-3834

Columbus Limited

Grand Cayman, West Indies, B.W.I

Tel: (809) 949-8039 Fax: (809) 949-7537

WTG / APTEC Systems Limited

Kingston, Jamaica Tel: (809) 929-9250 Fax: (809) 929-8296

Computer Gallery Hat0 Rey, Puerto Rico Tel: (809) 753-0500 Fax: (809) 753-0552

**IMCON Limited** 

Castries, St. Lucia, West Indies

Tel: (809) 452-6130 Fax: (809) 452-3883

Da costas Limited

Bridgetown Barbados

Tel: (809) 427-5854 Fax: (809)436-9870

The Computer Center Nassau, Bahamas Tel: (809) 328-0304 Fax: (809) 328-0307

Compusupplies, Ltd. Kingston, Jamaica Tel: (809) 925-8382 Fax: (809) 925-8115

**Boolchand Pessomal N.V. Curacao, Netherlands Antilles** 

Tel: (599) 961-7545 Fax: (599) 961-7876

Micro Internancional, S.A.

Santo Domingo, Republica Dominicana

Tel: (809) 533-7096 Fax: (809) 535-3218

Complete Computer Systems

Port-of-Spain, Trinidad Tel: (809) 625-1204 Fax: (809) 623-5426

#### Central America

Equipos Electronicos Valdez y Cia

San Salvador,' El Salvador Tel: (503) 23-73-43 Fax: (503) 2453-82

Servicio Integral De Computation, S.A.

Guatemala, Guatemala Tel: (502-2) 31-11-70 Fax: (502-2) 32-52-22

Micro-Tee

Managua, Nicaragua Tel: (505-2) 66-27-15 Fax: (505-2) 66-27-58 PS2000

Guatemala, Guatemala Tel: (502-2) 32-57-M Fax: (502-2) 31-2449

CODASA

Te cigalpa, Honduras Ted (504) 33-5685 Fax: (504) 58-0255

Sonitel, C.A.

Panama, Republica De Panama

Tel: (507) 63-98-00 Fax: (507) 63-98-15